# DISPL TAY **GREATNESS**

# TCL305

Více informací o používání telefonu naleznete v úplné uživatelské příručce, kterou si můžete stáhnout ze stránek tcl.com. Na webových stránkách rovněž najdete odpovědi na často kladené otázky.

#### **Poznámka:**

Toto je uživatelská příručka k telefonu 5164D.

Mezi popisem v uživatelské příručce a činností telefonu mohou být určité rozdíly závisející na verzi softwaru nahraného v telefonu a konkrétních službách operátora.

#### **Řešení**

Odpovědi na časté dotazy a informace o software a servisu jsou dostupné prostřednictvím následujících zdrojů:

#### **Odpovědi na nejčastější dotazy**

Přejděte na stránku www.tcl.com/global/en/service-support-mobile/faq.html

#### **Zjištění sériového čísla nebo kódu IMEI**

Sériové číslo nebo kód IMEI (International Mobile Equipment Identity) najdete na obalech. Případně přímo na telefonu zvolte možnosti **Nastavení > Systém > Informace o telefonu > Stav > Informace IMEI a sériové číslo zařízení**.

#### **Provedení záručního servisu**

Nejprve postupujte podle pokynů v této příručce nebo přejděte na adresu www. tcl.com/global/en/service-support-mobile.html. Poté se podívejte na informace o zákaznické lince a středisku oprav na stránce www.tcl.com/global/en/servicesupport-mobile/hotline&service-center.html.

#### **Zobrazení právních informací**

V telefonu vyberte možnosti **Nastavení > Systém > Informace o telefonu > Právní informace**.

# **Obsah**

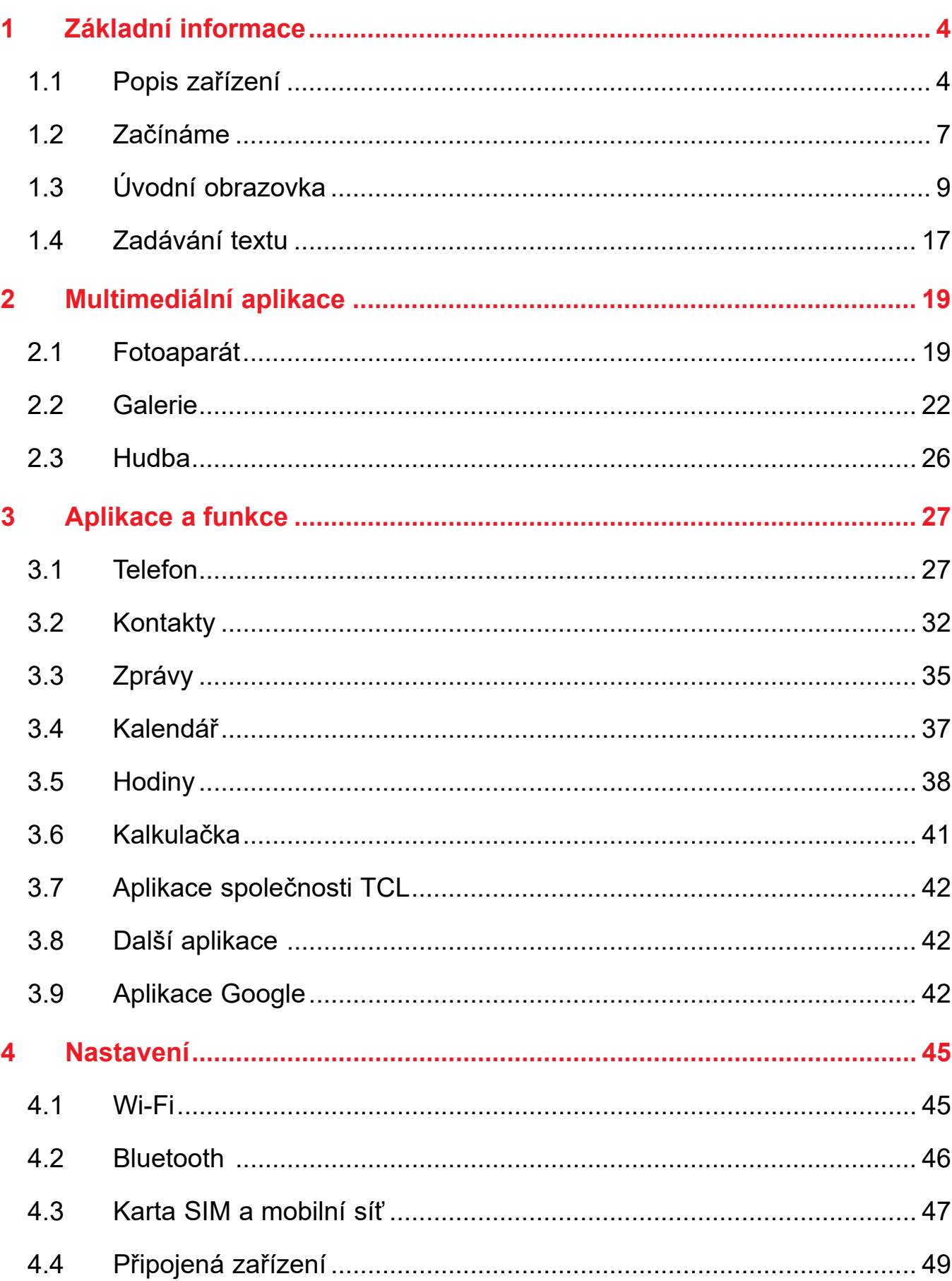

<span id="page-2-0"></span>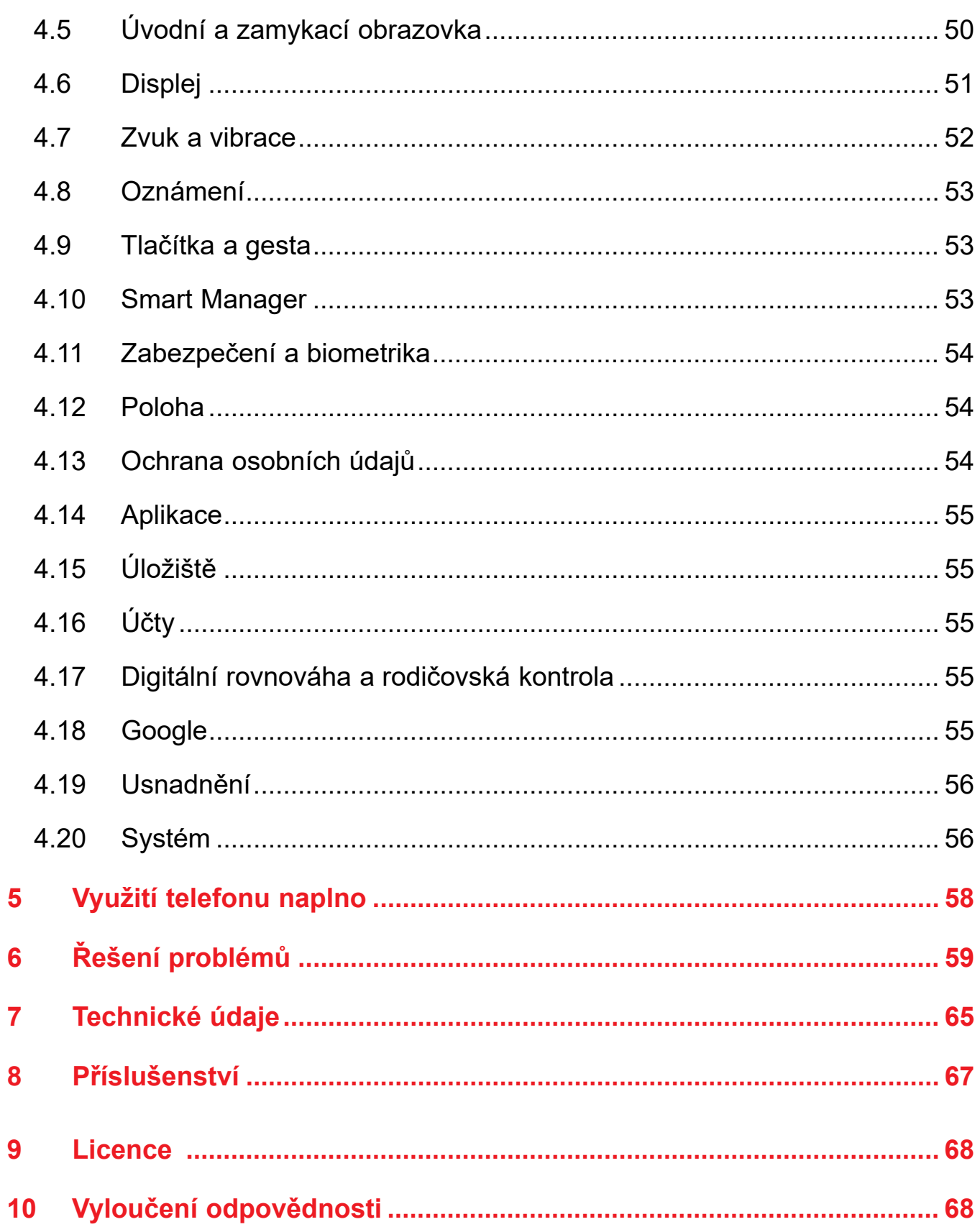

# 1 Základní informace

#### Popis zařízení  $1.1$

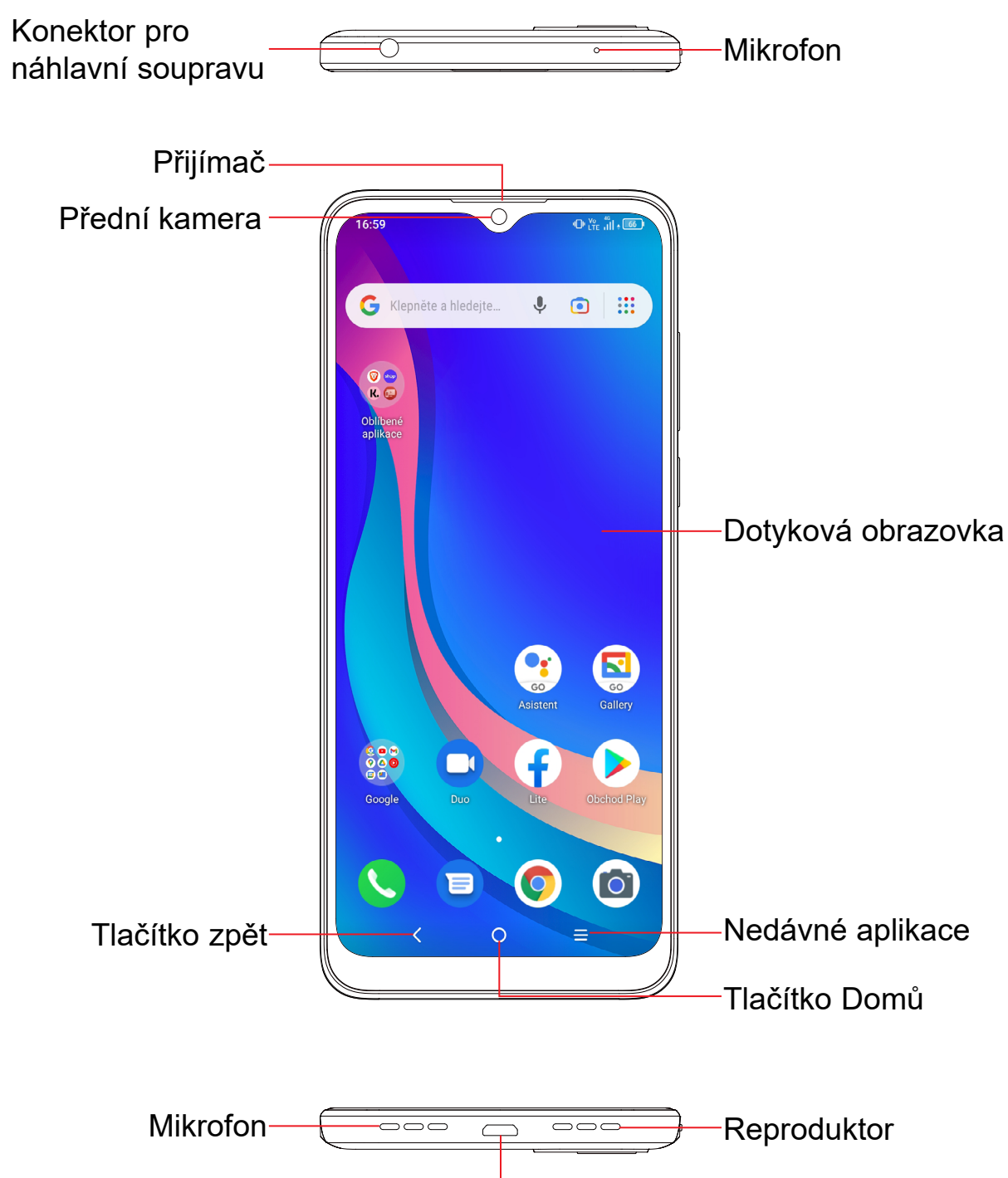

**USB** 

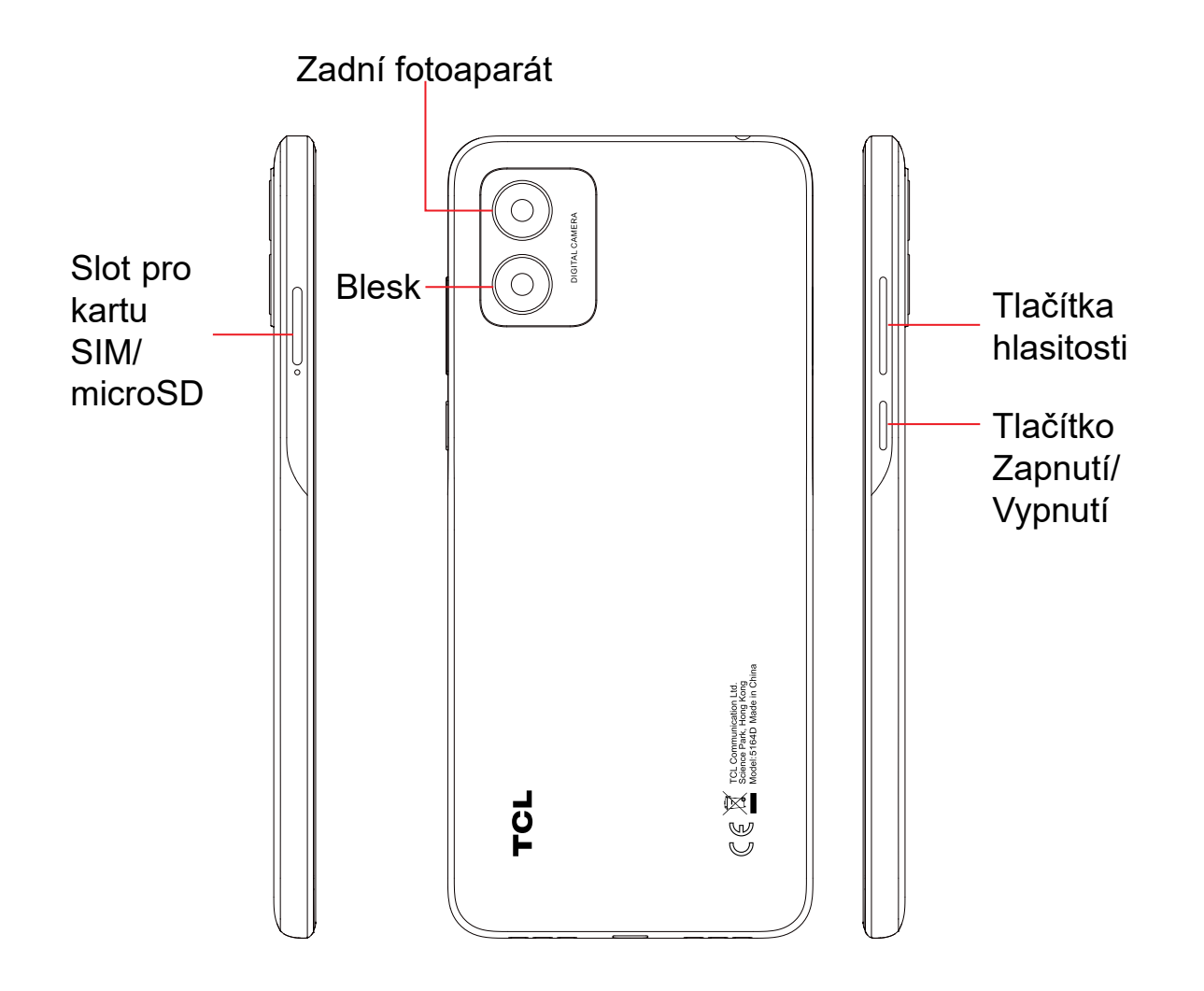

#### **Tlačítko zpět**

• Stisknutím tohoto tlačítka se vrátíte na předchozí obrazovku nebo zavřete dialogové okno, nabídku možností, panel oznámení atd.

#### **Tlačítko Domů**

- Stisknutím tohoto tlačítka v libovolné aplikaci nebo na libovolné obrazovce se vrátíte na úvodní obrazovku.
- Stisknutím a podržením zapnete službu Google Assistant. Na základě obsahu zjištěného na obrazovce můžete získat pomoc, například trasu nebo informace o restauraci.

#### **Nedávné aplikace**

• Stisknutím zobrazíte aplikace, které jste nedávno použili.

#### **Tlačítko Zapnutí/Vypnutí**

- Stisknutí: Uzamknutí obrazovky / rozsvícení obrazovky.
- Stisknutí a podržení: Zobrazí nabídku s možnostmi **Vypnout, Restartovat** a **Režim Letadlo**.
- **hlasitost** pořídíte snímek obrazovky.
- vynutíte restart.
- 

• Stisknutím a podržením tlačítka **Zapnutí/Vypnutí** a tlačítka **Snížit** 

• Stisknutím a podržením tlačítka **Zapnutí/Vypnutí** alespoň 10 sekund

• Aplikaci Fotoaparát otevřete dvojím stisknutím tlačítka **Zapnutí/Vypnutí**.

#### **Tlačítka hlasitosti**

• Během hovoru slouží pro nastavení hlasitosti sluchátek nebo náhlavní

• Při přehrávání hudby či videa nebo streamování slouží pro nastavení

- soupravy.
- hlasitosti médií.
- V obecném režimu upravují hlasitost médií.
- Také umožňují ztlumit vyzvánění příchozího hovoru.
- sérii snímků.

• V režimu náhledu fotoaparátu můžete stisknutím tlačítka **Zvýšit hlasitost** nebo **Snížit hlasitost** pořídit fotografii; stisknutím a podržením pořídíte

# <span id="page-4-0"></span>**1.2 Začínáme**

## **Nastavení**

#### **Vložení a vyjmutí karty SIM/microSD**

- **1** Vložte přiložený nástroj pro karty SIM do příslušného otvoru.
- **2** Vysuňte přihrádku na karty SIM.
- **3** Vložte kartu SIM nebo kartu microSD do slotu v přihrádce a opatrně přihrádku zasuňte.

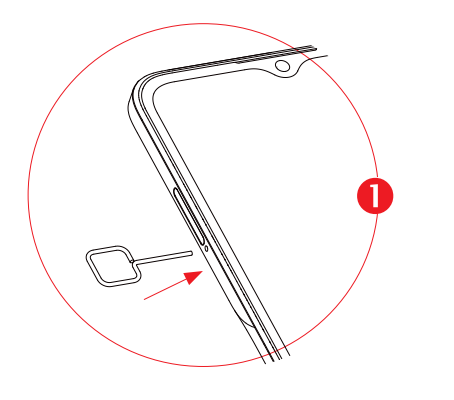

Pouze zařízení s jednou kartou SIM Pouze zařízení se dvěma kartami SIM

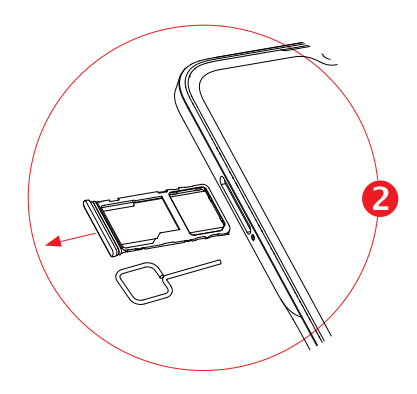

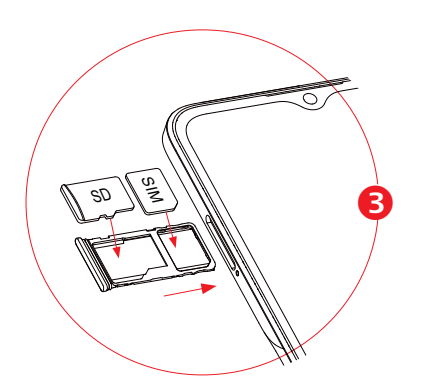

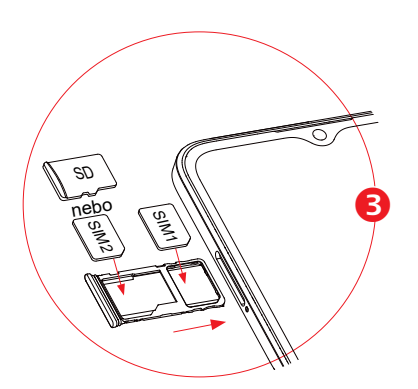

Doporučujeme vám vždy nabíjet baterii na plnou kapacitu (
<del>w</del>). Stav nabíjení je u vypnutého telefonu indikován procentem zobrazeným na obrazovce. V průběhu nabíjení se procento zvyšuje.

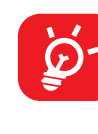

Chcete-li telefonovat, musí být vložena karta SIM. Před vložením nebo vyjmutím karty SIM není třeba telefon vypínat, protože umožňuje jejich výměnu za chodu.

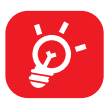

Tento telefon podporuje pouze karty nano-SIM. Nepokoušejte se vložit jiné typy karet SIM. Mohlo by dojít k poškození telefonu.

#### **Nabíjení baterie**

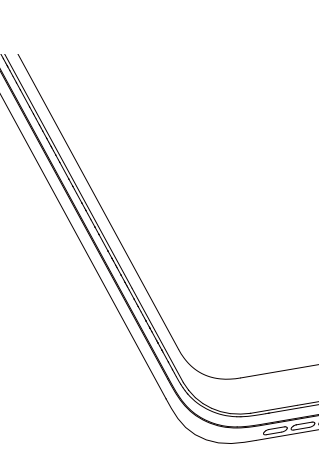

Chcete-li snížit spotřebu a neplýtvat energií, po úplném nabití baterie odpojte nabíječku ze zásuvky, vypněte rozhraní Wi-Fi, GPS či Bluetooth nebo aplikace spuštěné na pozadí, pokud se nepoužívají, zkraťte čas podsvícení atd.

### **Zapnutí telefonu**

Podržte tlačítko **Zapnutí/Vypnutí**, dokud se telefon nezapne, a v případě potřeby telefon odemkněte (přejetím prstem, kódem PIN, heslem, gestem nebo obličejem) a potvrďte. Zobrazí se úvodní obrazovka.

Pokud neznáte kód PIN nebo pokud jste jej zapomněli, kontaktujte síťového operátora. Kód PIN je třeba uchovat na bezpečném místě.

### **Vypnutí telefonu**

Stiskněte a podržte tlačítko **Zapnutí/Vypnutí**, dokud se nezobrazí příslušná nabídka. Poté vyberte možnost **Vypnout**.

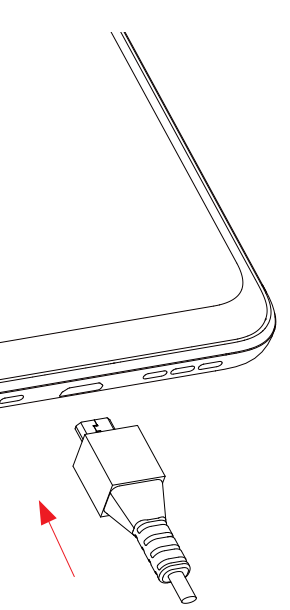

# <span id="page-5-0"></span>**1.3 Úvodní obrazovka**

Všechny oblíbené nebo často používané položky (aplikace, zástupce a složky) můžete přenést na úvodní obrazovku, abyste k nim měli rychlý přístup. Stisknutím tlačítka **Domů** přejdete na úvodní obrazovku.

#### **Stavový řádek**

- Klepnutím na ikonu **O** otevřete obrazovku textového vyhledávání.
- Klepnutím na ikonu @ otevřete obrazovku hlasového vyhledávání.
- Stisknutím ikony <sup>3</sup> otevřete obrazovku překladu obrazu z fotoaparátu.
- Stavové ikony a ikony oznámení
- Stisknutím a přetažením dolů otevřete panel oznámení.

#### **Panel vyhledávání**

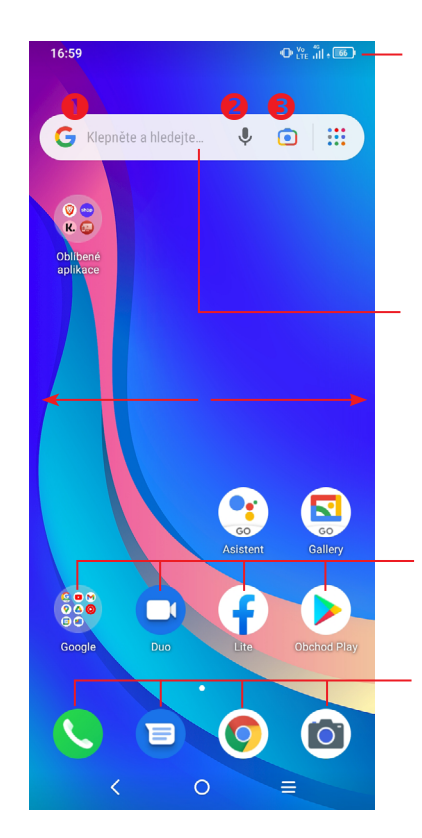

Klepnutím na ikonu otevřete aplikaci, složku apod.

#### **Aplikace na panelu oblíbených položek**

- Dotykem otevřete aplikaci.
- Podržením aplikace přesunete nebo odeberete.

Úvodní obrazovka je k dispozici v rozšířeném formátu nabízejícím více prostoru pro přidávání aplikací, zástupců apod. Kompletní úvodní obrazovku zobrazíte posunutím obrazovky vodorovně doleva nebo doprava.

## **Používání dotykové obrazovky**

# **Dotyk**

Chcete-li spustit některou aplikaci, dotkněte se jí prstem.

### **Stisknutí a podržení**

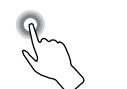

Pro zobrazení dostupných možností pro položku se dotkněte položky a podržte ji. Například: V seznamu Kontakty vyberte kontakt a dlouze ho stiskněte. Zobrazí se seznam možností.

# **Přetažení**

Chcete-li přetáhnout objekt na jiné místo, položte prst na obrazovku.

**Posunutí/Přejetí** 

Posunováním obrazovky směrem nahoru a dolů můžete procházet aplikacemi, obrázky a webovými stránkami. Obrazovku je možné posouvat rovněž ve vodorovném směru.

# **Rychlé posunutí**

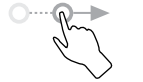

Podobá se posunutí, je ale rychlejší.

#### **Přiblížení/oddálení**

Chcete-li změnit velikost prvku na obrazovce, položte dva prsty na povrch obrazovky a odtáhněte je od sebe nebo přitáhněte k sobě.

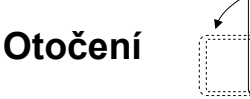

Orientaci obrazovky z orientace na výšku na orientaci na šířku lze automaticky změnit otočením telefonu na bok, abyste lépe viděli na obrazovku.

#### **Stavový řádek**

Na stavovém řádku je zobrazen stav telefonu i informace o oznámení.

Přetažením stavového řádku dolů zobrazíte oznámení; opětovným přetažením otevřete panel Rychlá nastavení.

Panel zavřete stisknutím a potažením směrem nahoru. Pokud jsou k dispozici oznámení, lze je otevřít klepnutím.

#### **Panel oznámení**

Pokud jsou k dispozici nová oznámení, stisknutím a přetažením stavového řádku otevřete panel oznámení, kde najdete podrobné informace.

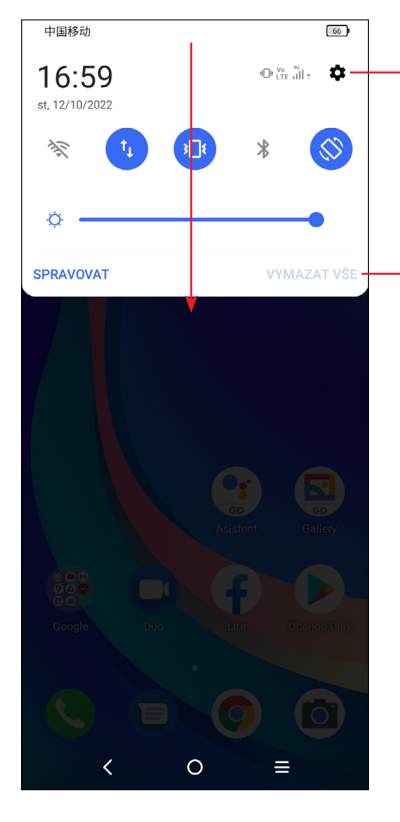

Stisknutím smažete všechna upozornění na události (ostatní zobrazená upozornění smazána nebudou).

Stisknutím otevřete nabídku **Nastavení**, kde můžete provést různá nastavení.

#### **Panel rychlých nastavení**

Panel rychlých nastavení otevřete potažením z horní části obrazovky.

Stiskem ikon můžete povolit nebo zakázat funkce a měnit režimy.

Chcete-li si přizpůsobit panel rychlých nastavení, klepněte na ikonu **Upravit** .

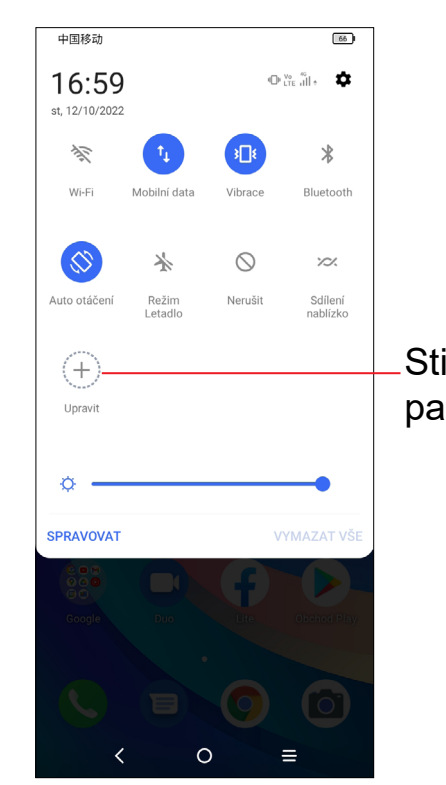

Stisknutím můžete přizpůsobit panel Rychlá nastavení.

#### **Uzamknutí/odemknutí obrazovky**

Chcete-li ochránit telefon a své soukromí, můžete zamknout displej pomocí gesta, kódu PIN, hesla nebo obličeje.

Gesto k odemknutí displeje vytvoříte zvolením možností **Nastavení > Zabezpečení a biometrika > Zamykací obrazovka nebo Odemknutí obličejem**.

#### **Zamknutí obrazovky telefonu**

- Jestliže telefon zůstane po určitou dobu v nečinnosti, automaticky zamkne displej a kvůli úspoře energie přejde do režimu spánku. Přejděte do nabídky **Nastavení > Displej > Režim spánku** a zvolte dobu nečinnosti, po které se displej zamkne.
- Displej lze rovněž zamknout ručně jedním stisknutím tlačítka **Zapnutí/Vypnutí**.

#### **Odemknutí obrazovky telefonu**

Jedním stisknutím tlačítka **Zapnutí/Vypnutí** se obrazovka rozsvítí, poté přes ni přejeďte nahoru a odemkněte pomocí nastaveného způsobu.

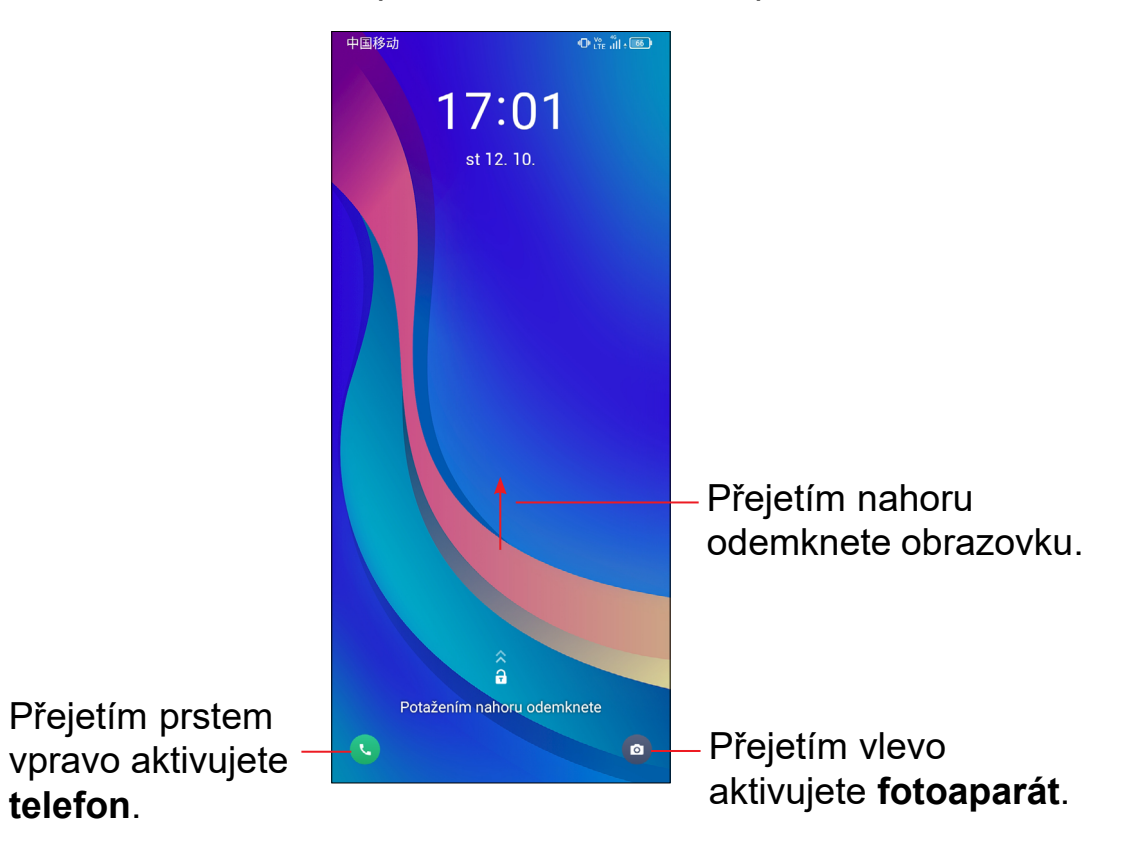

#### **Vložení hesla k odemknutí obrazovky**

Jakmile se obrazovka zapne, přejeďte z libovolného místa nahoru. Zobrazí se vstupní panel pro zadání hesla. Poté vložte heslo k odemknutí obrazovky.

#### **Odemknutí pomocí gesta**

Nakreslete nastavené odemykací gesto.

#### **Odemknutí pomocí obličeje**

- V seznamu aplikací klepněte na možnosti **Nastavení > Zabezpečení a biometrika > Odemknutí obličejem**. Před použitím klíče obličeje musíte nastavit gesto / kód PIN / heslo.
- Podržte telefon 20–50 cm od obličeje. Tvář musíte mít ve čtverci zobrazeném na displeji. K dosažení nejlepších výsledků doporučujeme používat klíč obličeje v interiéru a mimo přímé sluneční světlo.

### **Přizpůsobení úvodní obrazovky**

#### **Přidání**

Požadovanou složku, aplikaci nebo zástupce podržte a poté je přetáhněte na požadovanou úvodní obrazovku.

#### **Přemístění položek**

Libovolnou položku stiskněte a podržte, přetáhněte na požadované místo a poté pusťte. Položky lze přesunovat na úvodní obrazovku nebo na panel oblíbených položek. Podržením ikony v oblasti levého nebo pravého okraje obrazovky můžete položku přemístit na jinou úvodní obrazovku.

#### **Odstranění položek**

Libovolnou položku stiskněte a podržte, přetáhněte ji na ikonu odstranění  $\ominus$  a po zčervenání ji pusťte.

#### **Vytváření složek**

Chcete-li upravit uspořádání zástupců a aplikací na úvodní obrazovce a na panelu oblíbených položek, můžete dané položky přidat do složky tak, že je poskládáte jednu na druhou. Chcete-li složku přejmenovat, otevřete ji a dotkněte se pole s jejím názvem. Poté budete moci zadat nový název.

#### **Nastavení tapety**

Dlouze stiskněte a podržte prázdnou oblast na úvodní obrazovce a poté stisknutím možnosti **Tapety** nastavte požadovanou tapetu.

#### **Zástupci a nedávno použité aplikace**

#### **Zobrazení zástupců**

Stiskněte a podržte prázdnou oblast na úvodní obrazovce a poté se dotkněte možnosti **Zástupci**. Zobrazí se všichni zástupci.

Stiskněte a podržte zvoleného zástupce a přesuňte jej na požadovanou obrazovku.

#### **Zobrazení naposledy spuštěných aplikací**

Hlasitost médií upravíte stisknutím tlačítka **Hlasitost**. Stisknutím ikony **nastavte hlasitost vyzvánění, oznámení, médií a budíku.** 

Chcete-li zobrazit naposledy použité aplikace, stiskněte tlačítko **Nedávné aplikace**. Požadovanou aplikaci otevřete stisknutím miniatury v okně.

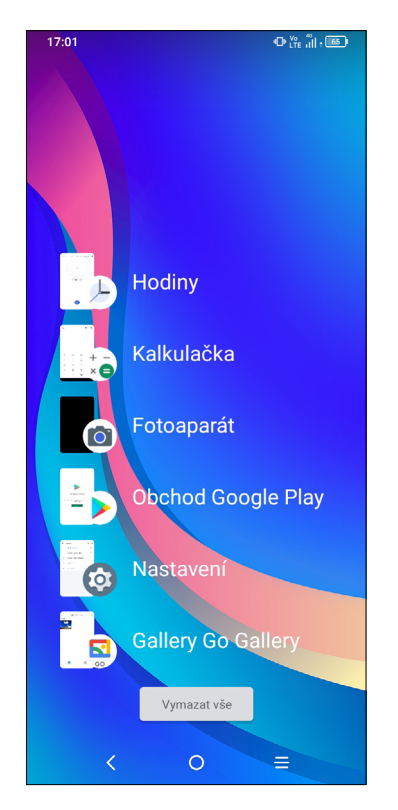

Stiskněte vybranou miniaturu a posunutím doprava zavřete příslušnou aplikaci.

Stisknutím možnosti **Vymazat vše** ve spodní části obrazovky zavřete všechny spuštěné aplikace.

# **Nastavení hlasitosti**

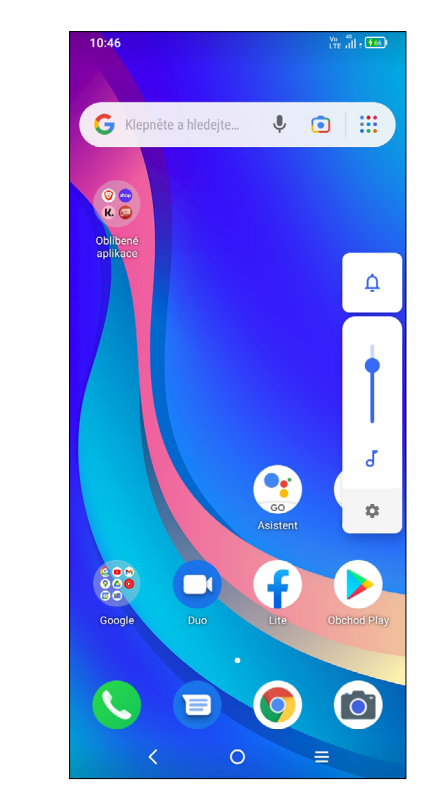

# <span id="page-9-0"></span>**1.4 Zadávání textu**

#### **Používání klávesnice na obrazovce**

#### **Nastavení klávesnice na obrazovce**

Stiskněte možnosti **Nastavení > Systém > Jazyky a klávesnice** a stiskněte virtuální klávesnici, kterou chcete nastavit. Tím získáte přístup k řadě nastavení.

#### **Úprava orientace klávesnice na obrazovce**

Orientaci klávesnice na obrazovce můžete upravit otočením telefonu do vodorovné či svislé polohy. Můžete ji upravit změnou nastavení (stiskněte možnosti **Nastavení > Displej > Automatické otáčení** a vyberte požadované nastavení).

#### **• Klávesnice Android**

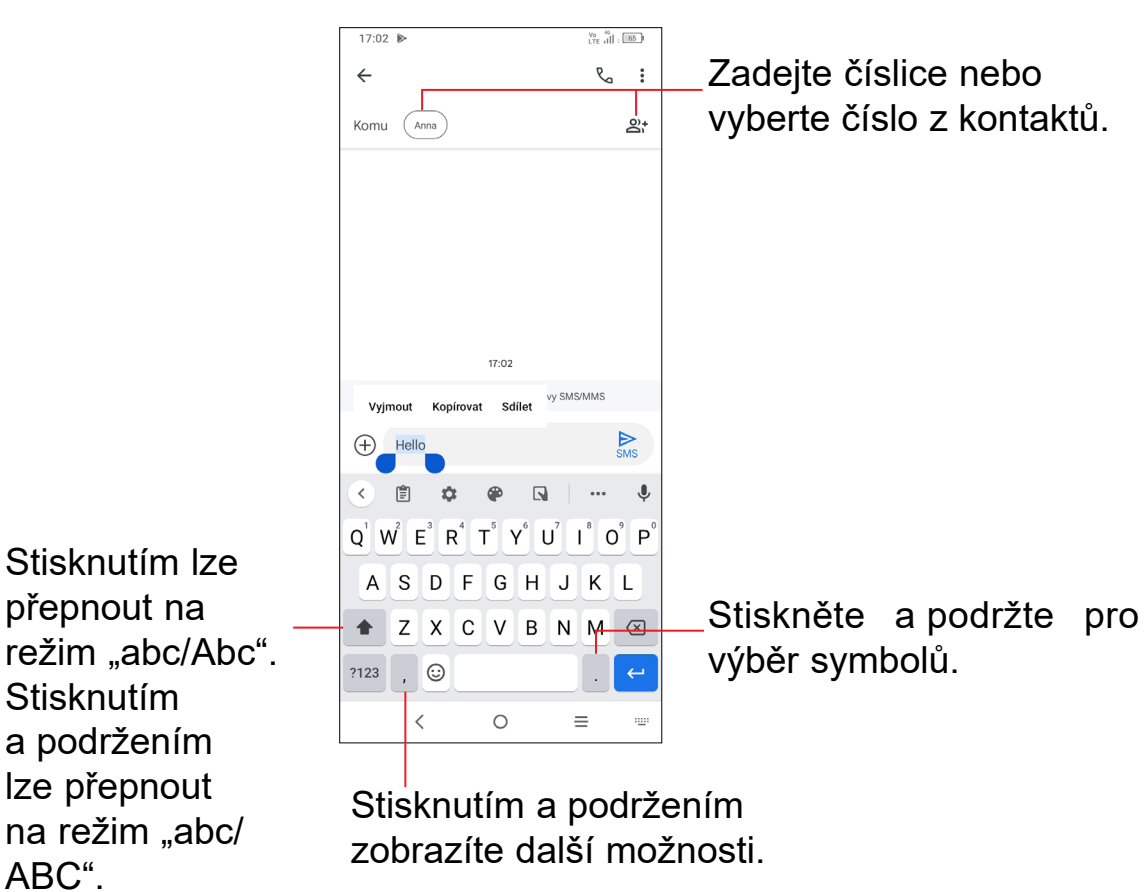

#### **Úprava textu**

#### **Text, který zadáte, můžete upravit.**

- Podržte text, který chcete upravit (nebo na něj dvakrát klepněte).
- Přetažením značek lze změnit rozsah textu, který budete upravovat.
- Zobrazí se následující možnosti: **Vyjmout**, **Kopírovat** a **Sdílet**.

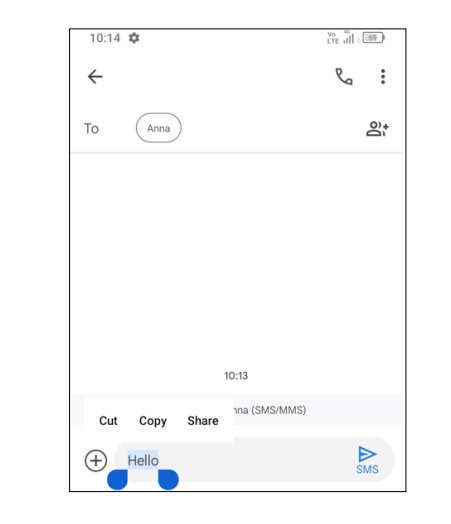

#### **Můžete rovněž vložit nové texty.**

- Dotkněte se místa, kde chcete začít psát, nebo stiskněte a podržte prázdné místo. Kurzor začne blikat a zobrazí se značka. Kurzor posunete přetažením karty.
- Pokud jste vyjmuli nebo zkopírovali nějaký text, dotykem značky si zobrazte možnost **Vložit** a **Vybrat vše**. Pomocí ní můžete text okamžitě vložit.

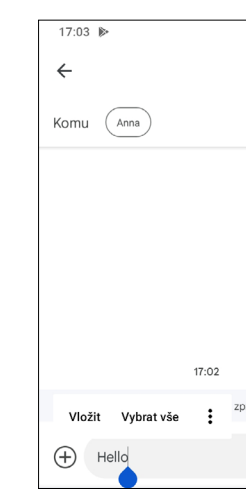

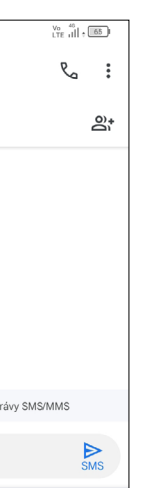

# <span id="page-10-0"></span>**2 Multimediální aplikace**

# **2.1 Fotoaparát.....................................................**

Před použitím fotoaparátu nezapomeňte sejmout ochranný kryt objektivu.

#### **Spuštění fotoaparátu**

Aplikaci Fotoaparát lze otevřít několika způsoby.

#### **Z úvodní obrazovky**

Na úvodní obrazovce stiskněte ikonu **Fotoaparát O** 

#### **Ze zamčené obrazovky**

Když je obrazovka uzamčena, stiskněte tlačítko Zapnutí/Vypnutí. Jakmile se obrazovka rozsvítí, potažením prstu doleva po ikoně fotoaparátu v pravém dolním rohu spusťte aplikaci Fotoaparát.

#### **Pomocí klávesové zkratky**

Obrazovka funguje jako hledáček. Fotoaparát nasměrujte pomocí hledáčku tak, aby zachycoval záběr, který si přejete vyfotit. Je-li to nutné, klepněte na obrazovku a záběr zaostřete. Stisknutím ikony  $\Box$  pořiďte snímek. Fotografie se automaticky uloží. Také můžete podržet ikonu (a) a pořídit více snímků po sobě.

Aplikaci Fotoaparát otevřete dvojím stisknutím tlačítka **Zapnutí/Vypnutí**.

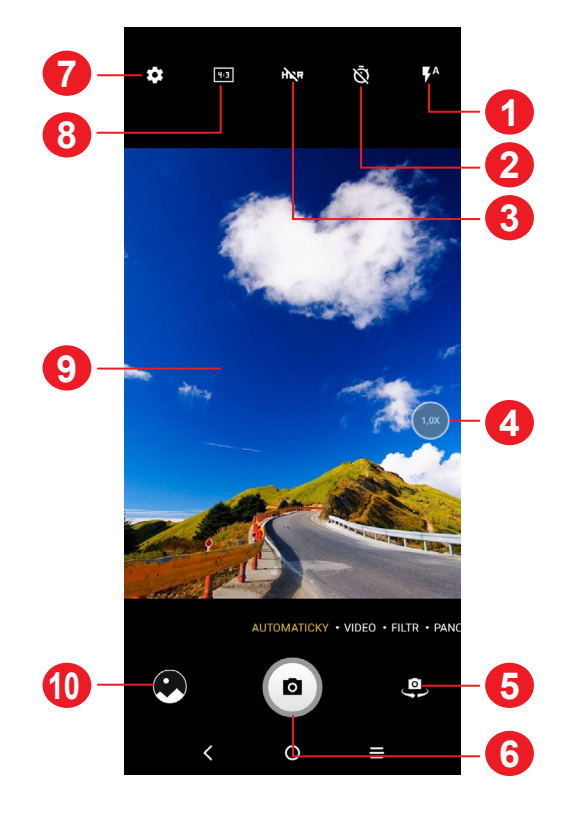

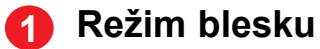

Stisknutím zapnete či vypnete blesk fotoaparátu.

**VAROVÁNÍ:** Při používání blesku dodržujte bezpečnou vzdálenost. Nemiřte bleskem na oči lidí nebo zvířat.

- **2** Pořízení fotografie s časovačem
- **3** Pořízení HDR fotografií
- **4** Přiblížení/oddálení
- **5** Přepíná mezi předním/zadním fotoaparátem.
- **6** Pořídí fotografii.
- **7** Stisknutím otevřete nastavení
- **8** Velikost snímku
- **9** Přiblížením prstů obraz oddálíte, oddálením prstů obraz přiblížíte
- **10** Stisknutím zobrazíte pořízené fotografie a videa.

#### **Pořízení fotografie**

#### **Nahrání videa**

Stisknutím možnosti **VIDEO** změníte režim fotoaparátu na video. Stisknutím spustíte nahrávání. Dotykem levé části ikony **e n**e můžete také při nahrávání videa pořídit snímek.

Dotykem pravé části ikony  $\bullet$   $\bullet$  můžete nahrávání videa pozastavit, dotykem **·** můžete pokračovat. Nahrávání ukončíte stisknutím ikony **·** . Video se

automaticky uloží.

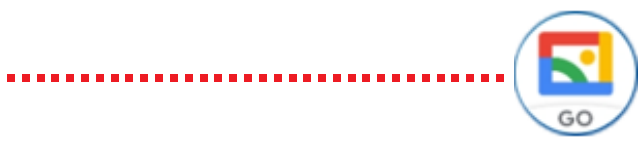

- Posunutím vlevo nebo vpravo zobrazíte pořízené fotografie nebo videa.
- Chcete-li sdílet fotografii nebo video, stiskněte ikonu **a poté možnosti** Gmail, Bluetooth, MMS atd.
- Dotykem tlačítka Zpět < se vrátíte zpět na Fotoaparát.

#### <span id="page-11-0"></span>**Další operace při prohlížení pořízených fotografií/videí**

#### **Režimy a nastavení**

#### **Režimy**

Posunutím doleva, respektive doprava můžete přepínat režimy.

- **AUTOMATICKY:** Automaticky je výchozí režim fotoaparátu.
- **VIDEO:** Stisknutím přejdete do režimu videa.
- **FILTR:** Stisknutím vyberte filtr.
- **PANORAMA:** Stisknutím zapnete funkci panorama. Po stisknutí závěrky začněte pořizovat panoramatickou fotografii. Pohybujte telefonem plynule ve směru indikovaném čarou na obrazovce. Jakmile budou všechny mezery zaplněné, fotografie se automaticky uloží. Pokud všechny mezery nezaplníte, můžete fotografii uložit opětovným stisknutím tlačítka Závěrka.
- **FÁZOVÁ ANIMACE:** Zachyťte několik snímků určité scény a potom je převeďte na zrychlené video.

#### **Nastavení**

Dotykem ikony  $\bullet$  se dostanete k dalším možnostem nastavení:

- **Velikost fotografie:** Po stisknutí můžete vybrat velikost fotografie.
- **Kvalita videa:** Stisknutím vyberete progresivní výstup a rozlišení videa.
- **Funkce tlačítka hlasitosti:** Stisknutím této možnosti můžete nastavit, zda má tlačítko hlasitosti při používání fotoaparátu sloužit pro ovládání spouště, přiblížení/oddálení, ovládání hlasitosti nebo rychlé pořízení snímku.
- **Vyfotit dotykem:** Stisknutím zapnete nebo vypnete. Je-li funkce aktivní, můžete pořídit snímek pouhým dotykem obrazovky hledáčku.
- **Mřížka:** Stisknutím zapnete nebo vypnete. Mřížka rozděluje obrazovku na stejně velké části a umožňuje vylepšovat fotografie pomocí zarovnání objektů kompozice, jako je např. horizont nebo budovy, s jednotlivými liniemi.
- **Úložiště:** Když je vložena karta SD, můžete stisknutím vybrat mezi úložištěm telefonu a kartou SD. Výchozí možnost je úložiště telefonu.
- **Uložit údaje o poloze:** Po zapnutí přepínače se budou k fotografiím a videím vkládat údaje o poloze. Tato možnost je k dispozici, když jsou povoleny služby určování polohy přes GPS.
- **Zvuk závěrky:** Slouží k zapnutí či vypnutí zvuku závěrky při fotografování.
- **Vodováha:** Tato funkce zobrazí vodicí čáry na hledáčku a pomáhá pořizovat lepší fotografie.
- **Resetovat nastavení:** Klepnutím resetujete fotoaparát na výchozí tovární nastavení.

# **2.2 Galerie ...........................................................**

Galerie funguje jako multimediální přehrávač fotografií a videí. Kromě toho je k dispozici řada dalších operací pro obrázky a video.

Chcete-li zobrazit pořízené fotografie, na úvodní obrazovce stiskněte  $\left[\mathbf{x}\right]$ 

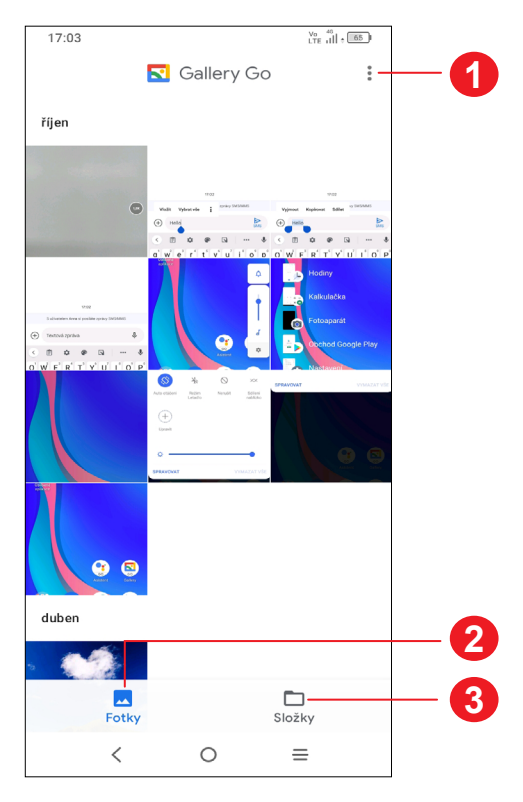

**1** Stisknutím otevřete další možnosti.

#### **2 Fotografie**

Prohlížení právě pořízených fotografií/videa.

#### **3 Složky**

Fotografie, videa, snímky obrazovky atd. se automaticky ukládají do složek.

#### **Práce s obrázky**

Obrázky můžete otáčet nebo ořezávat, sdílet s přáteli, nastavovat jako fotografie kontaktů nebo tapetu apod.

Najděte obrázek, se kterým chcete pracovat, a stisknutím obrázku jej zobrazíte na celé obrazovce.

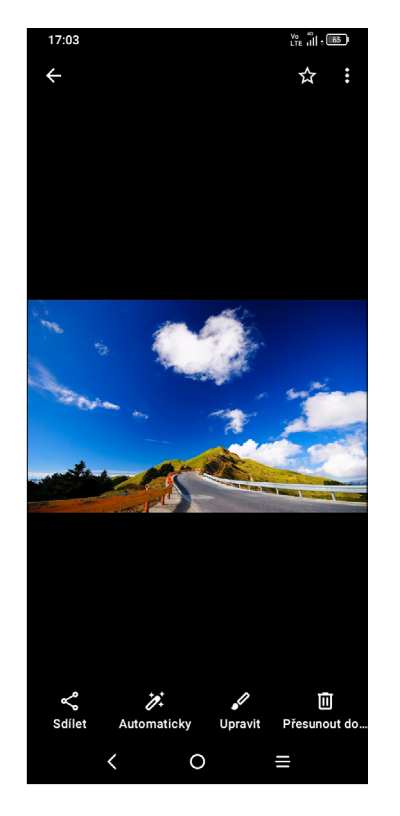

- Stisknutím ikony můžete obrázek sdílet.
- Stisknutím ikony **A** provedete automatické úpravy.

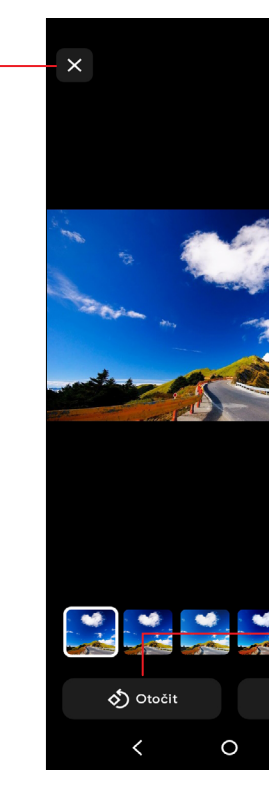

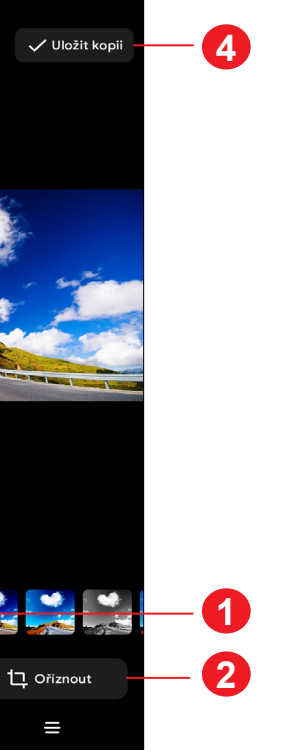

**3**

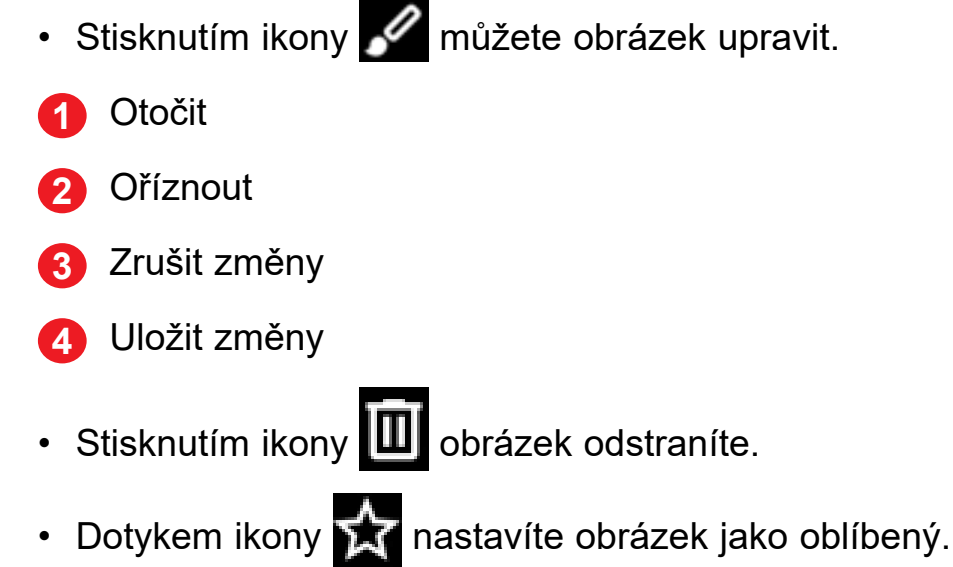

• Stisknutím ikony **> Informace** zobrazíte další informace o obrázku. Stisknutím možnosti **Použít jako** můžete obrázek nastavit jako fotografii kontaktu nebo tapetu.

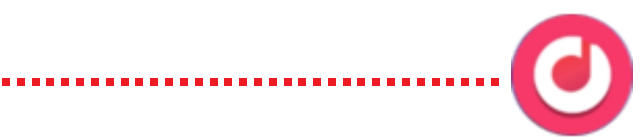

### <span id="page-13-0"></span>**Správa složek**

Pokud máte velké množství snímků a videí, můžete své složky spravovat, a zajistit si tak pohodlné prohlížení.

• Vytvoření složky

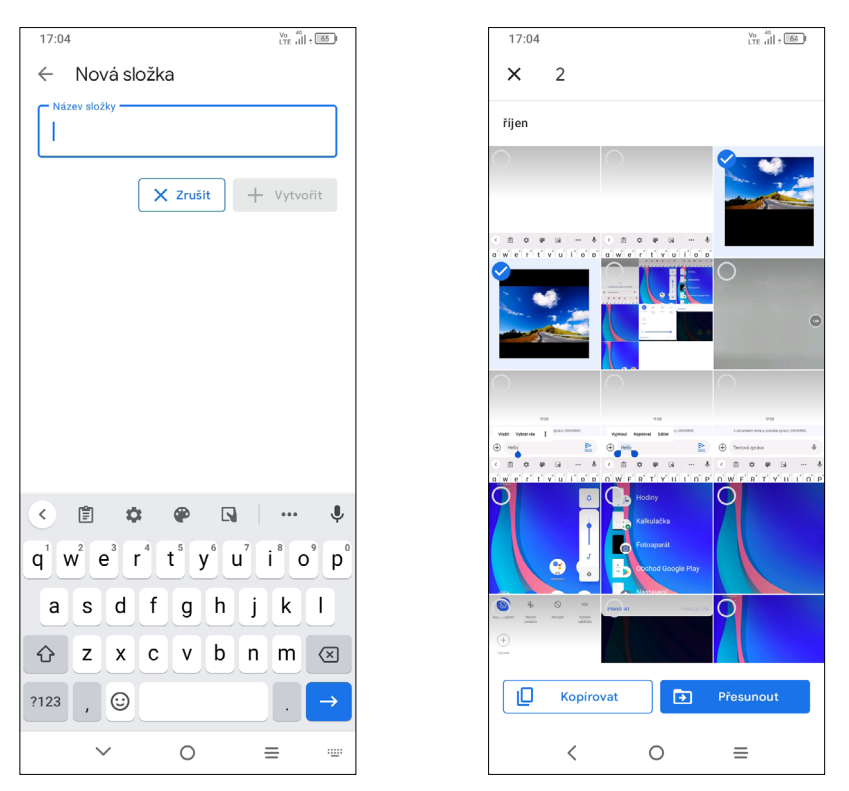

Stisknutím možností  $\frac{3}{5}$  > Nová složka můžete vytvořit novou složku a pojmenovat ji. Vyberte obrázky či videa, která do ní chcete zahrnout, a stisknutím možnosti **Kopírovat** je zkopírujte, respektive stisknutím možnosti **Přesunout** je přesuňte.

• Přesunutí/zkopírování snímků nebo videí

Podržte obrázky nebo videa, která chcete odstranit. Stiskněte ikonu **> Přesunout do složky / Kopírovat do složky** a poté vyberte složku, do které chcete soubory přesunout či zkopírovat.

• Odstranění nebo obnovení snímků nebo videí

Podržte obrázky nebo videa, která chcete odstranit, a stiskněte ikonu  $\blacksquare$ .

- **1** Další možnosti
- **2** Hledání skladby
- **3** Přehrání nebo pozastavení
- **4** Přehrání další skladby
- **5** Nastavení hudby

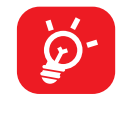

Odstraněné položky budou po dobu 30 dnů uloženy do **koše** a poté trvale smazány. Pokud je budete chtít v tomto období trvale smazat, najděte příslušné obrázky nebo videa v **Koši** a podržením je smažte.

Budete-li chtít v tomto období obrázky nebo videa obnovit, najděte je v **Koši**, podržte je a stisknutím možnosti **Obnovit** je obnovte.

# **2.3 Hudba ............................................................**

Umožňuje přehrávat hudební soubory uložené v telefonu nebo na kartě microSD. Chcete-li přehrát hudební soubor, potáhněte na úvodní obrazovce směrem nahoru

a stiskněte ikonu Hudba

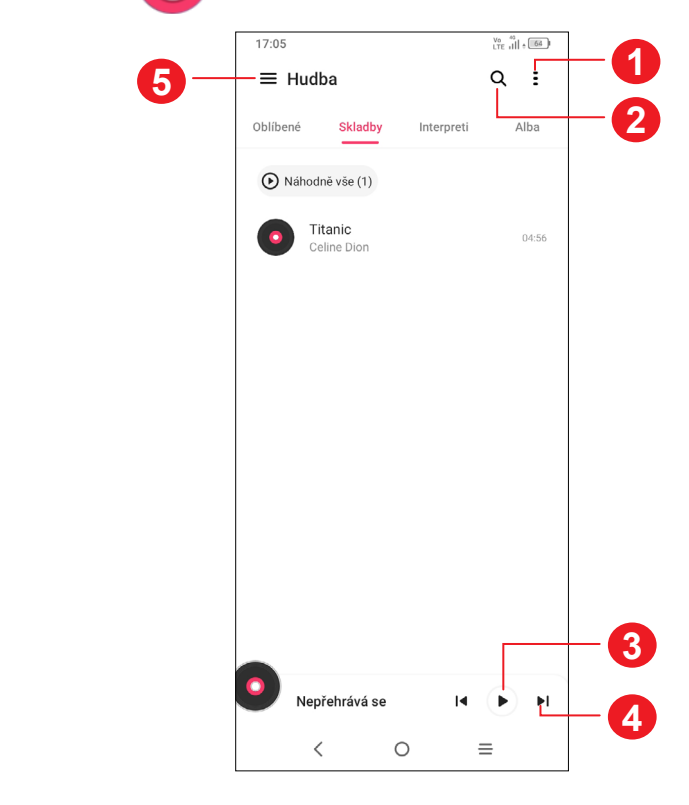

#### Během přehrávání skladeb pomocí aplikace Hudba jsou operace pozastavení, přehrávání nebo přeskočení stále k dispozici i v případě, že

je obrazovka uzamčená.

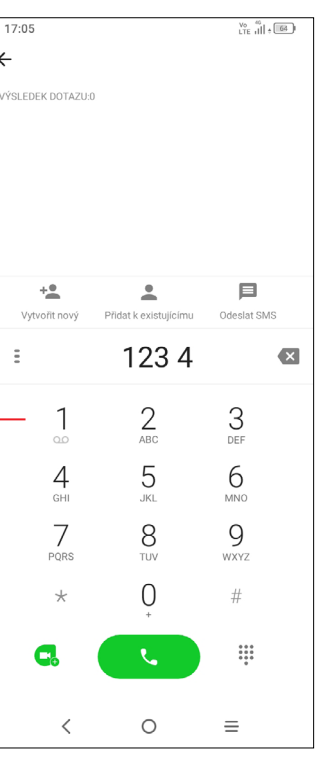

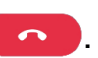

# <span id="page-14-0"></span>**3 Aplikace a funkce**

**3.1 Telefon...........................................................**

### **Volání**

Chcete-li uskutečnit hovor, na panelu oblíbených položek stiskněte ikonu

Na číselníku zadejte požadované číslo a dotykem ikony **zahajte hovor**, případně posunutím nebo stisknutím karet vyberte kontakt z nabídky **Kontakty** nebo **Historie hovorů** a zahajte hovor.

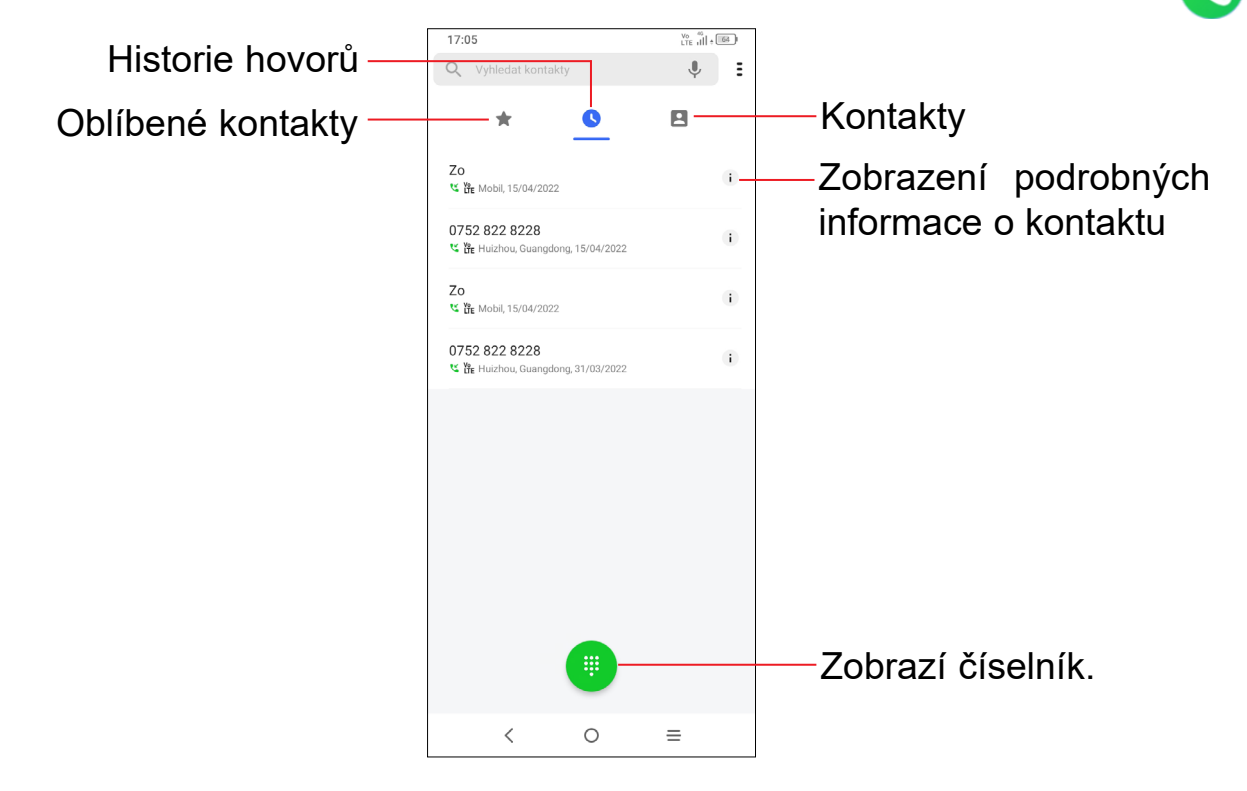

Pokud zadáte číslo nesprávně, můžete požadované číslice smazat stisknutím ikony x.

Podržte pro přístup k hlasové schránce.

Chcete-li hovor zavěsit, stiskněte tlačítko

Zadané číslo lze uložit do seznamu **Kontakty** stisknutím ikony **Vytvořit nový** nebo **Přidat do stávajících**.

#### **Mezinárodní hovor**

Chcete-li uskutečnit mezinárodní hovor, podržením tlačítka  $\bigcup_{i=1}^{n}$  zadejte znak "+", poté zadejte mezinárodní předvolbu a následně samotné číslo. Číslo vytočte stisknutím ikony **by the state** 

#### **Tísňové volání**

Pokud se telefon nachází v oblasti pokrytí signálem, zvolte číslo tísňové linky a stiskněte ikonu **dece**. V závislosti na vaší síti a zemi to může fungovat i bez karty SIM a bez zadání kódu PIN karty SIM.

#### **Přijetí nebo odmítnutí hovoru**

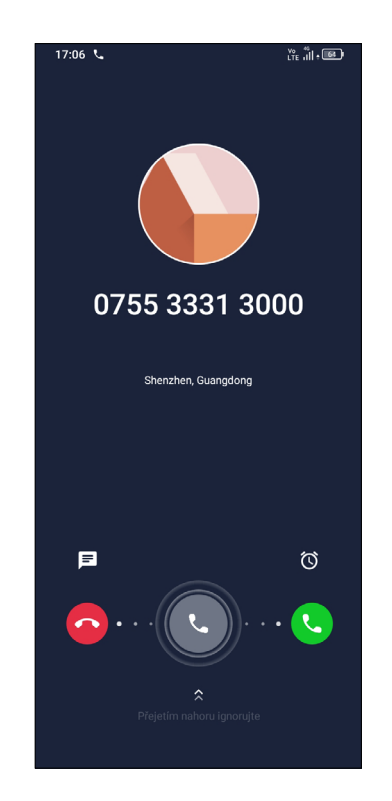

Při příchozím hovoru:

- Posunutím ikony **doprava hovor přijmete.**
- Posunutím ikony **W** doleva hovor odmítnete.
- Chcete-li hovor odmítnout a odeslat přednastavenou zprávu, stiskněte ikonu 且

## **Vyzvednutí vzkazů v hlasové schránce**

Je-li v hlasové schránce zpráva, ve stavovém řádku se zobrazí ikona OO. Otevřete panel oznámení a stiskněte možnost **Nová hlasová zpráva**.

Hlasová schránka je funkce poskytovaná síťovým operátorem. Díky ní nezmeškáte žádný hovor. Funguje jako telefonní záznamník, který můžete kdykoli použít.

Do hlasové schránky se dostanete podržením číslice ...

### **V průběhu hovoru**

Hlasitost můžete během hovoru upravovat stisknutím tlačítka **Zvýšit/snížit hlasitost**.

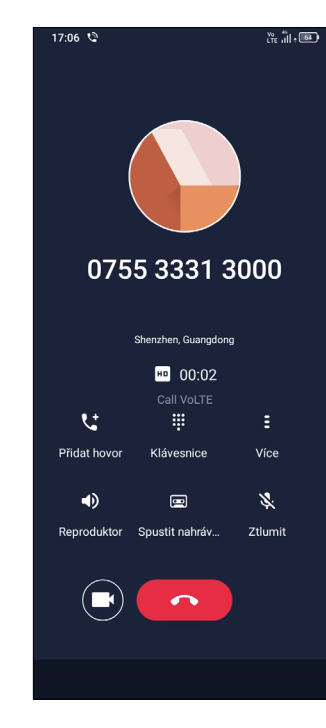

Ukončete aktuální hovor. Přepněte na videohovor.  $\blacksquare$ ピ Uskutečněte druhý hovor. W Zobrazte číselník. E Stisknutím zobrazíte další možnosti. Stisknutím aktivujete během aktuálního hovoru reproduktor.  $\blacklozenge$ Opětovným stisknutím této ikony reproduktor deaktivujete.  $\blacksquare$ Stisknutím spustíte nahrávání. Stisknutím ztlumíte aktuální hovor. Ztlumení hovoru zrušíte 冷 opětovným stisknutím této ikony. Propojte hovory a zahajte konferenční hovor.

Přepněte hovory.

 $\mathcal{L}$ 

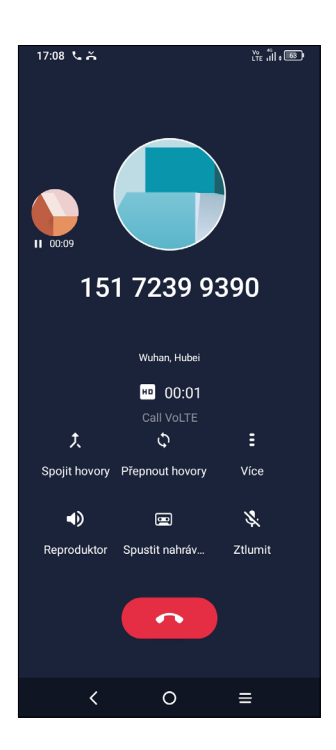

<span id="page-16-0"></span>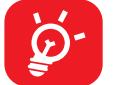

Obrazovka se při přiblížení mobilního telefonu k uchu automaticky uzamkne, aby během hovoru nedošlo jejímu k nechtěnému použití. Znovu se odemkne, jakmile mobilní telefon od ucha oddálíte.

#### **Ovládání několika souběžných hovorů**

Pokud jste přijali dva hovory, stisknutím ikony **W** mezi nimi můžete přepínat. Aktuální hovor je podržen a můžete se připojit ke druhému hovoru.

Tento telefon umožňuje ovládat několik hovorů současně.

#### **Záměna hovorů**

#### **Konferenční hovory(1)**

Konferenční hovor je možno nastavit následujícím způsobem.

Na obrazovce **Telefon** stiskněte ikonu **a** poté možnost **Nastavení**. Poté budete moci nastavit telefon a kontakty.

- Uskutečněte hovor s prvním účastníkem konferenčního hovoru.
- Klepnutím na ikonu **t** přidáte další hovor.
- Zadejte telefonní číslo osoby, kterou chcete přidat do konference, a stiskněte ikonu **byla účastníky můžete přidávat také ze seznamů Historie hovorů** nebo **Kontakty**.
- Klepnutím na ikonu 1 zahájíte konferenční hovor.
- Dotkněte se **pro pro ukončení konferenčního hovoru a odpojení všech** volajících.

#### **Nastavení hovorů**

#### **Hovory**

Historii hovorů můžete vyvolat dotykem ikony na obrazovce **Telefon**. Můžete zde prohlížet zmeškané, odchozí i příchozí hovory.

Stisknutím určitého hovoru můžete zobrazit informace nebo provádět další operace. Můžete zahájit nový hovor, poslat danému kontaktu nebo číslu zprávu nebo zobrazit informace o hovoru.

V závislosti na síťovém operátorovi.

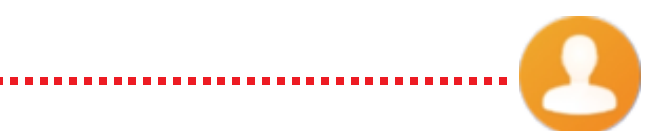

Chcete-li vymazat historii volání zvoleného kontaktu nebo čísla, podržte kontakt a zvolte možnost **Smazat**.

# **3.2 Kontakty........................................................**

Pomocí seznamu **Kontakty** můžete snadno a rychle kontaktovat požadované osoby.

Kontakty můžete v telefonu prohlížet, vytvářet nebo synchronizovat s kontakty účtu Gmail nebo jinými aplikacemi na webu či v telefonu.

### **Správa kontaktů**

Chcete-li zobrazit své kontakty, v zásuvce aplikací stiskněte ikonu

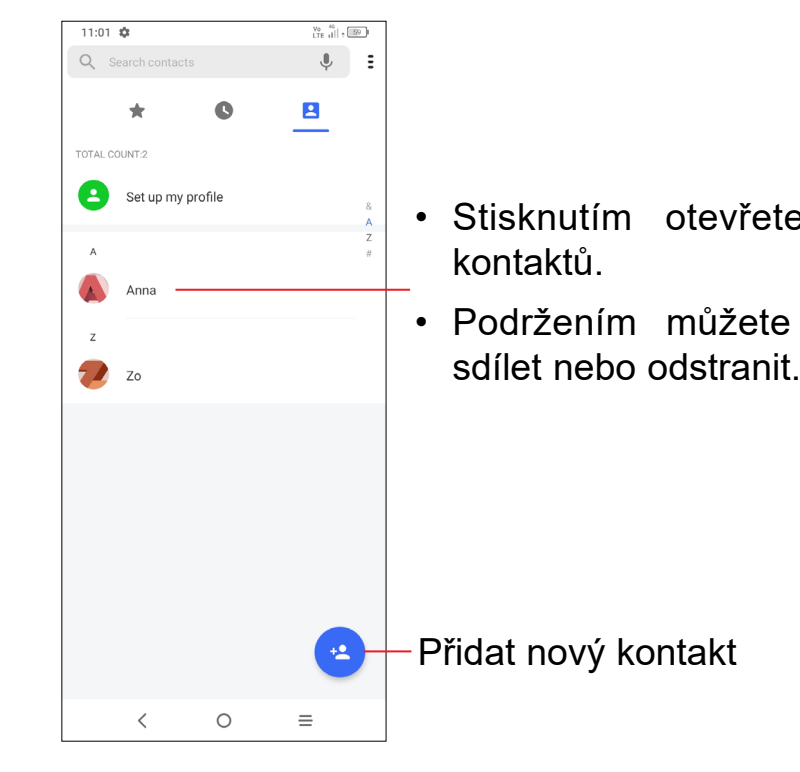

• Stisknutím otevřete panel rychlých

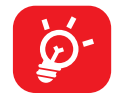

- Podržením můžete vybraný kontakt
	-

Odstraněné kontakty budou při příští synchronizaci telefonu odstraněny také z jiných aplikací v telefonu a z webových služeb.

### **Přidání kontaktu**

Klepnutím na ikonu v seznamu kontaktů vytvoříte nový kontakt.

Je třeba zadat jméno kontaktu a další kontaktní informace. Posouváním po obrazovce nahoru a dolů se můžete pohybovat mezi jednotlivými poli.

Chcete-li kontakt ze seznamu oblíbených položek odstranit, na obrazovce podrobností o kontaktu stiskněte ikonu

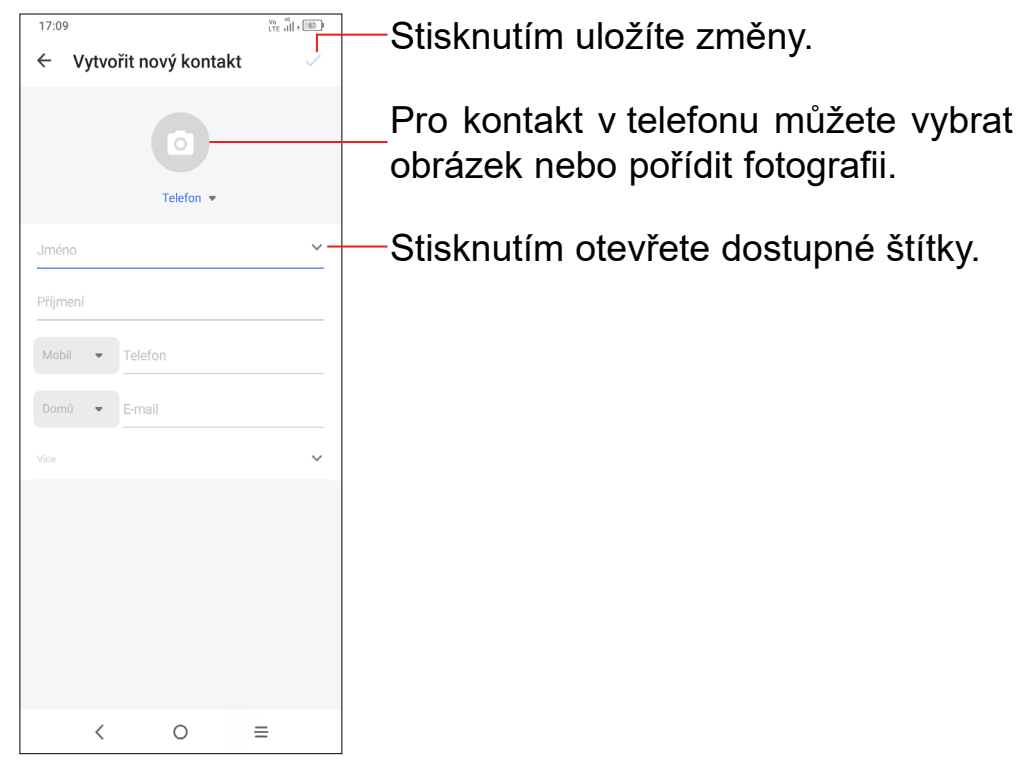

Chcete-li upravit informace o kontaktu, na obrazovce s podrobnostmi o kontaktu se dotkněte ikony **...** 

Jakmile budete hotovi, stiskněte ikonu  $\checkmark$ .

#### **Přidání/odebrání z oblíbených (1)**

Pokud chcete přidat nějaký kontakt do oblíbených, můžete otevřít aplikaci **Telefon**, vybrat možnost **Obrazovka oblíbených** a klepnout na možnost **PŘIDAT DO OBLÍBENÝCH**.

- Stisknutím čísla uskutečníte hovor.
- Chcete-li odeslat zprávu, stiskněte ikonu  $\blacksquare$ .
- Klepnutím na ikonu **kala** můžete zahájit videohovor.

## **Úprava kontaktů**

Do seznamu oblíbených položek lze přidat kontakty v telefonu a kontakty na účtu Gmail.

### **Použití panelu rychlých kontaktů**

#### Stisknutím kontaktu otevřete panel rychlých kontaktů.

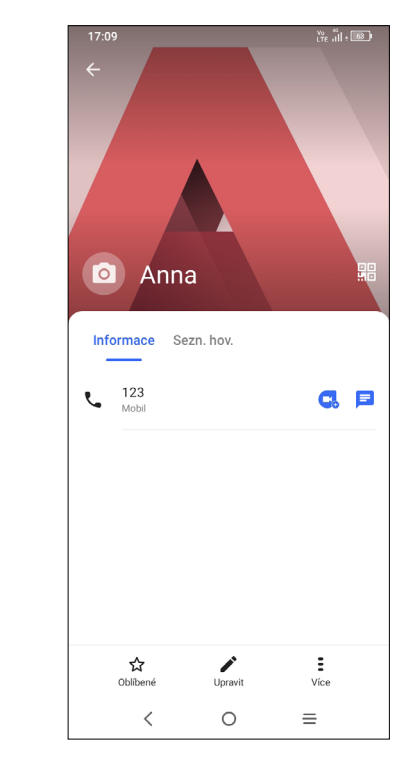

Ikony dostupné na panelu aplikace Detail Kontaktu závisí na informacích definovaných u kontaktu a aplikacích a účtech ve vašem telefonu.

#### **Sdílení kontaktů**

S ostatními uživateli můžete sdílet jeden či více kontaktů tak, že jej odešlete ve formátu navštívenky vCard prostřednictvím rozhraní Bluetooth, služby Gmail atd.

- Na obrazovce Kontakty podržte vybraný kontakt a stiskněte ikonu **Sdílet**.
- Vyberte aplikaci, která má tuto akci provést.

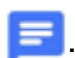

# <span id="page-18-0"></span>**3.3 Zprávy............................................................**

### **Psaní nové zprávy**

Pomocí tohoto telefonu můžete vytvářet, upravovat, posílat a přijímat zprávy SMS a MMS.

Chcete-li zobrazit zprávy, v zásuvce aplikací stiskněte ikonu ■

Na obrazovce se seznamem zpráv se dotkněte ikony  $\Box$  sectebral a napište textovou/ multimediální zprávu.

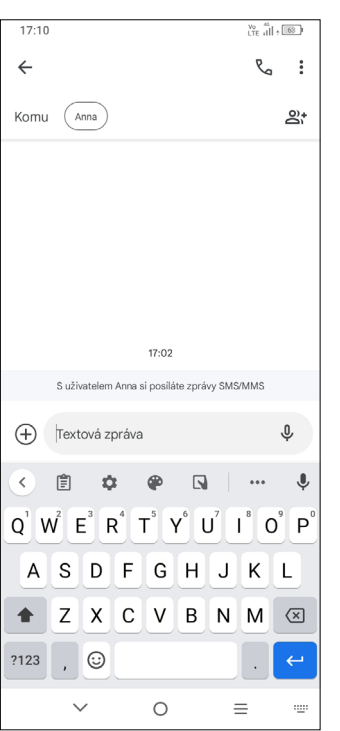

- Chcete-li přidat příjemce, na panelu **Komu** zadejte mobilní telefonní číslo nebo vyberte kontakt.
- Dotkněte se panelu **Textová zpráva** a zadejte text zprávy.
- Po dokončení zprávu odešlete dotykem ikony  $\sum_{\text{SMS}}$ .

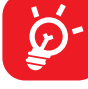

#### **Odeslání textové zprávy**

- Chcete-li odeslat multimediální zprávu, na panelu **Komu** zadejte telefonní číslo příjemce.
- Zadejte text zprávy do řádku **Textová zpráva**.
- Dotykem ikony  $\bigoplus$  můžete udělit přístup k vaší poloze, odeslat hlasovou zprávu nebo připojit soubory.
- Stisknutím ikony O pořídíte fotografii/video nebo připojíte již pořízenou fotografii/video.
- Po dokončení multimediální zprávu odešlete stisknutím ikony  $\sum_{\mu}$

Písmena specifická pro některé jazyky (písmena s diakritikou) ještě více prodlužují zprávy SMS. Z tohoto důvodu může být příjemci odesláno více zpráv SMS.

#### **Odeslání multimediální zprávy**

Zprávy MMS umožňují odesílat videoklipy, obrázky, fotografie, animace a kontakty do kompatibilních telefonů a na e-mailové adresy.

Při přijetí zprávy se na stavovém panelu zobrazí oznámení v podobě ikony  $\equiv$ Otevřete panel oznámení přetažením stavového řádku dolů. Poté se dotkněte nové zprávy, tím ji otevřete a budete si ji moci přečíst. Můžete rovněž spustit aplikaci **Zprávy** a dotykem zprávu otevřít.

Po připojení multimediálních souborů (obrázek, video, zvuk atd.) nebo přidání předmětu či e-mailové adresy bude zpráva SMS automaticky převedena na zprávu MMS.

### **Správa zpráv**

Zprávy se zobrazí jako konverzace.

Stisknutím zprávy otevřete obrazovku psaní zpráv:

<span id="page-19-0"></span>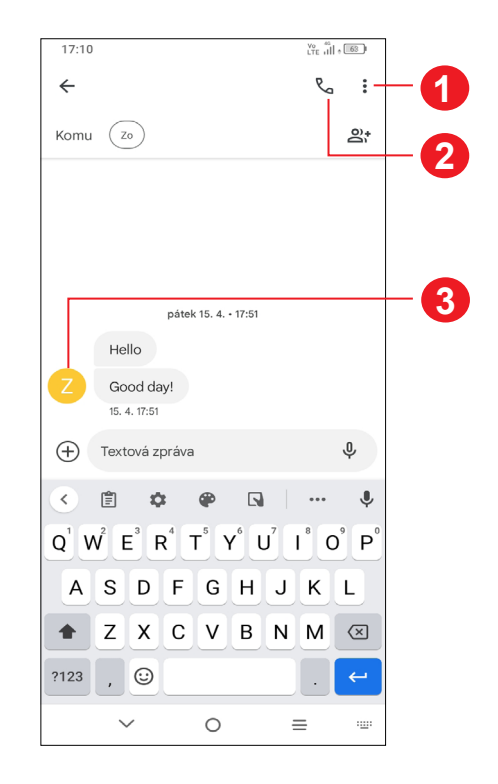

- **1** Stisknutím otevřete další možnosti.
- **2** Stisknutím zavoláte na číslo.
- **3** Stisknutím uložíte číslo do kontaktů, případně si zobrazíte podrobnosti o kontaktu, pokud již toto číslo bylo uloženo.

Klepnutím na ikonu  $\bullet$  a výběrem možnosti **Nastavení** můžete upravit nastavení zprávy.

**3.4 Kalendář........................................................**  $|31|$ 

Kalendář lze zobrazit s pohledem na **plán**, **den**, **3 dny**, **týden** nebo **měsíc**. Pohled můžete vybrat po stisknutí ikony  $\equiv$ 

**Kalendář** můžete používat pro udržování přehledu důležitých schůzek, jednání apod.

Chcete-li zobrazit kalendář a vytvořit události, otevřete z úvodní obrazovky složku s aplikacemi Google a stiskněte ikonu **Kalendář**.

- Stiskněte ikonu  $+$
- Vyplňte všechny požadované informace o události. Jedná-li se o celodenní událost, můžete vybrat možnost **Celodenní** .
- Pozvěte hosty na událost. Zadejte e-mailové adresy hostů, které chcete pozvat. Hosti obdrží pozvání z kalendáře a e-mailu.
- Po dokončení úprav stiskněte ikonu **Uložit** v horní části obrazovky.

#### **Režimy zobrazení**

## **Vytvoření nových událostí**

Nové události můžete přidat v jakémkoli zobrazení kalendáře.

Pokud k události nastavíte upozornění, zobrazí se ve stavovém řádku oznámení o nadcházející události ve formě ikony 31

Chcete-li rychle vytvořit událost v režimu **Týden**, stisknutím prázdného místa vyberte cílovou oblast (po stisknutí se v této oblasti zobrazí ikona | |). Poté stisknutím ikony vytvořte novou událost.

#### **Smazání nebo úprava události**

Chcete-li událost odstranit nebo upravit, jejím stisknutím otevřete příslušné podrobnosti. Po stisknutí ikony můžete událost upravit nebo stiskněte **> Odstranit** a událost odstraňte.

#### **Připomenutí události**

Stiskněte stavový řádek a přetáhněte jej dolů. Otevře se oznamovací panel. Když stisknete název události, zobrazí se seznam oznámení kalendáře. Stisknutím tlačítka **Zpět** ho zavřete.

# **3.5 Hodiny ...........................................................**

Váš mobilní telefon je vybaven funkcí hodin.

Chcete-li zobrazit aktuální čas, přejeďte prstem nahoru přes úvodní obrazovku a zvolte možnost **Hodiny**.

### **Budík**

Na obrazovce Hodiny stiskněte možnost **Budík**.

- Zapnutím přepínače povolíte budík.
- Klepnutím na ikonu  $\Box$  přidáte nový budík, stisknutím ikony  $\angle$  ho uložíte.
- Stisknutím existujícího budíku otevřete obrazovku pro úpravu budíku.
- Stisknutím možnosti **ODSTRANIT** odstraníte vybraný budík.

- Slouží k nastavení času.
- Klepnutím na ikonu **byl** aktivujete odpočítávání.
- Klepnutím na ikonu **u odpočítávání pozastavíte.**
- Klepnutím na ikonu codpočítávání vynulujete.

#### **Hodiny**

Zobrazení data a času lze provést pomocí tlačítka **Hodiny**.

• Po stisknutí ikony + můžete ze seznamu vybrat město.

## **Časovač**

Na obrazovce Hodiny stiskněte možnost **Časovač**.

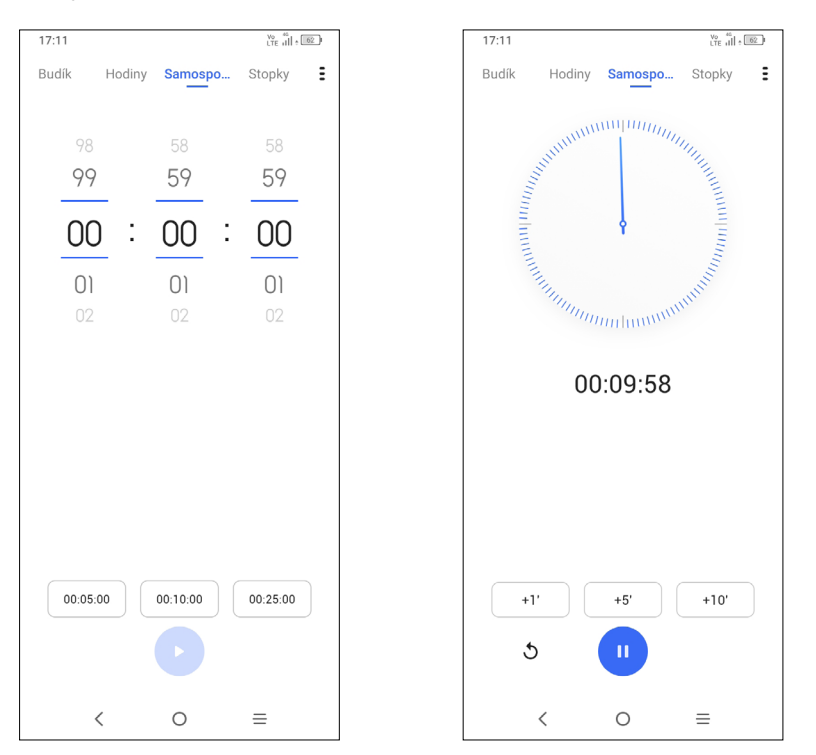

### **Stopky**

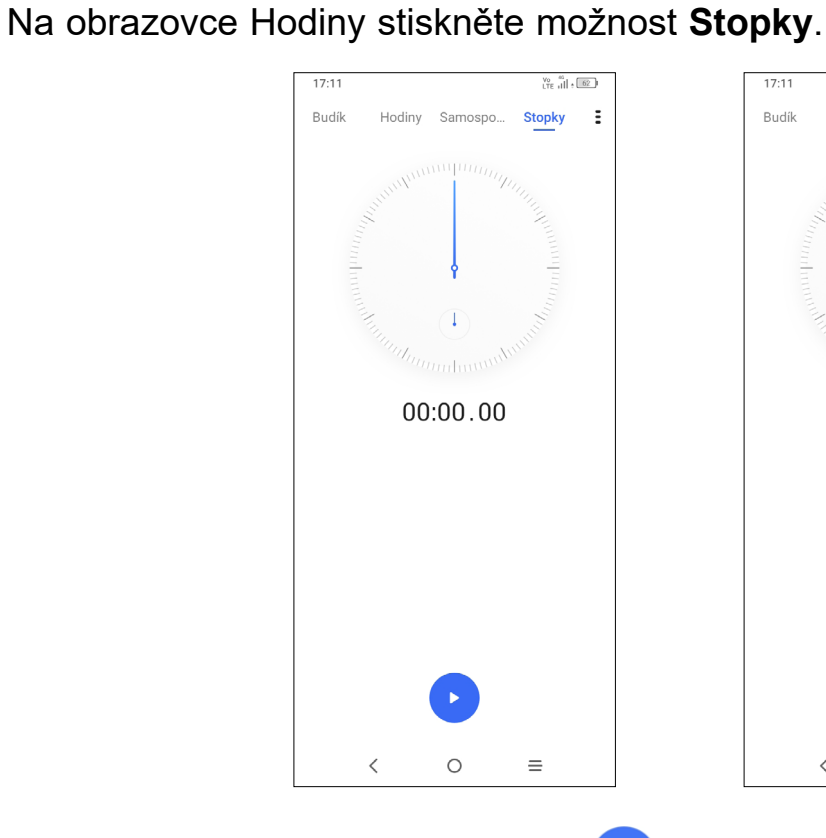

- Stopky spustíte stisknutím ikony
- Klepnutím na ikonu  $\bar{\mathbb{O}}$  zobrazíte seznam záznamů podle aktualizovaného času.
- Klepnutím na ikonu **III** odpočítávání pozastavíte.
- Klepnutím na ikonu nodpočítávání vynulujete.
- Klepnutím na ikonu < umožníte sdílení.

## **Úprava nastavení hodin**

Klepnutím na ikonu  $\frac{1}{2}$  zobrazíte nastavení pro hodiny a budíky.

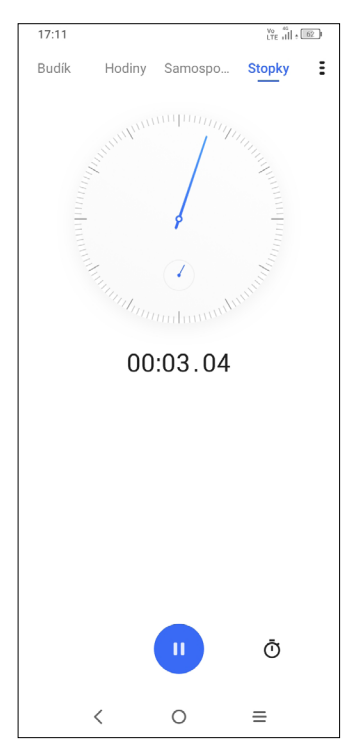

Chcete-li vyřešit nějakou matematickou úlohu pomocí aplikace **Kalkulačka**, potáhněte prstem po úvodní obrazovce nahoru a stiskněte ikonu  $\binom{+}{*}$ .

# <span id="page-21-0"></span>**3.6 Kalkulačka.....................................................**

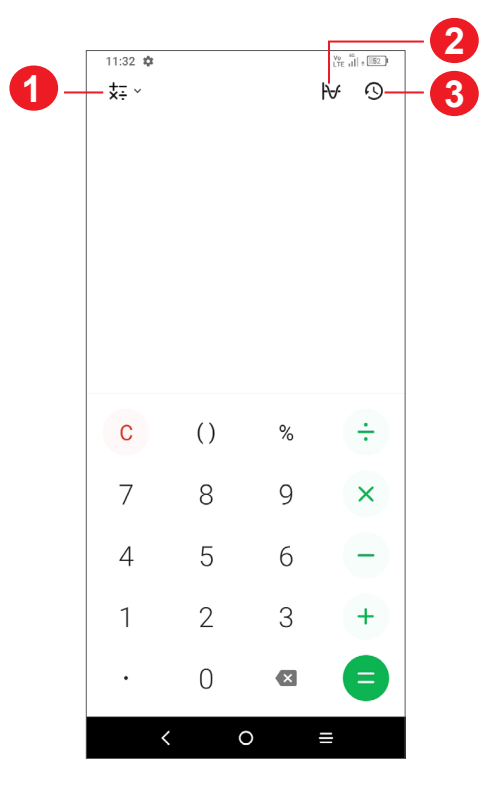

- **1** Další možnosti
- **2** Stisknutím přepnete mezi základní a vědeckou kalkulačkou
- **3** Stisknutím zobrazíte historii kalkulačky

# **3.7 Aplikace společnosti TCL**

**Záznam zvuku..............................................................................**

Tato funkce slouží k nahrávání zvukových souborů. Telefon podporuje formáty souborů WAV, MP3, AAC, AMR, MIDI, Vorbis, AAC+ a FLAC. Soubor záznamu, který jste zastavili, bude automaticky uložen jako zvukový soubor.

# **3.8 Další aplikace (1)**

Dříve uvedené aplikace v této části představují aplikace předem nainstalované do vašeho telefonu. Chcete-li si stáhnout a nainstalovat další aplikace od jiných dodavatelů, přejděte do aplikace Google Play Store.

# **3.9 Aplikace Google**

Aplikace Google jsou v telefonu předinstalované a tyto nástroje zvyšují produktivitu a zpříjemňují život.

V této příručce je základní popis těchto aplikací. Podrobné informace o funkcích a uživatelské příručky najdete na příslušných webech nebo v úvodních informacích zobrazovaných po spuštění jednotlivých aplikací.

Chcete-li všechny tyto funkce využívat, doporučujeme vám vytvořit si účet Google.

## **Google Go**

e

Webový prohlížeč pro prohlížení internetových stránek.

Vaše záložky, historii prohlížení a nastavení v rámci všech zařízení s nainstalovaným prohlížečem lze synchronizovat s účtem Google.

#### **Chrome**

Webový prohlížeč pro prohlížení internetových stránek.

Vaše záložky, historii prohlížení a nastavení v rámci všech zařízení s nainstalovaným prohlížečem lze synchronizovat s účtem Google.

#### **Gmail**

Při prvním nastavení telefonu je nakonfigurován účet služby Gmail, což je webová e-mailová služba společnosti Google. Pomocí této aplikace můžete přijímat a odesílat e-maily, spravovat e-maily pomocí štítků, archivovat e-maily atd. E-maily můžete automaticky synchronizovat s účtem služby Gmail.

#### **Mapy**

Mapy Google nabízí satelitní snímky, mapy ulic, 360° panoramatické zobrazení ulic, informace o dopravě v reálném čase a plánování trasy pro chůzi, jízdu automobilem nebo veřejnou dopravu. Pomocí této aplikace můžete zjistit svoji polohu, vyhledat místo a získat navrhovanou plánovanou trasu pro vaše výlety.

#### **YouTube**

YouTube je online služba pro sdílení videí, jejímž prostřednictvím mohou uživatelé nahrávat, prohlížet a sdílet videa. Nabízí přístup k videoklipům, videím z televizních pořadů, hudebním videím a dalšímu obsahu, jako jsou videoblogy, krátká původní videa a vzdělávací videa. Podporuje funkci streamování, která umožňuje spustit prohlížení videa téměř okamžitě po zahájení stahování z internetu.

#### **Play Store**

Slouží jako oficiální obchod s aplikacemi pro operační systém Android, kde mohou uživatelé procházet a stahovat různé aplikace a hry. Některé tyto aplikace jsou zdarma, jiné jsou zpoplatněny.

V obchodu Play Store vyhledejte požadovanou aplikaci, stáhněte ji a potom nainstalujte podle průvodce instalací. Můžete také odinstalovat a aktualizovat aplikace a spravovat stahované soubory.

#### **Duo**

Mobilní aplikace pro videokonverzace.

Umožňuje uživatelům s ověřeným telefonním číslem kontaktovat osoby v jejich seznamu kontaktů pomocí videohovorů.

### **Soubory**

Aplikace Soubory zobrazuje všechna data uložená v telefonu na externí a interní kartě SD v interním úložišti, včetně aplikací, mediálních souborů stažených pomocí služby Google Play, služby YouTube a dalších zdrojů, pořízená videa, obrázky a zvukové soubory stop a jiná data přenesená pomocí rozhraní Bluetooth, kabelu USB atd.

#### **Disk**

Jedná se o službu vytvořenou společností Google, která slouží k ukládání a synchronizaci souborů. Umožňuje uživatelům ukládat soubory do cloudu a sdílet a upravovat soubory.

Soubory ve službě Disk jsou bezpečně uloženy a máte k nim přístup z jakéhokoli zařízení, ze kterého se můžete přihlásit ke svému účtu Google. Soubory a složky můžete soukromě sdílet s dalšími uživateli služby Google.

Přístup k nabídce **Nastavení** získáte potažením prstu nahoru po úvodní obrazovce a stisknutím možnosti **(O)** 

Můžete také přejet prstem dolů z panelu oznámení a stisknout ikonu  $\bullet$ .

# <span id="page-23-0"></span>**4 Nastavení ......................................**

# **4.1 Wi-Fi**

Prostřednictvím rozhraní Wi-Fi se můžete připojit k internetu v případě, že je telefon v dosahu bezdrátové sítě. Wi-Fi můžete používat ve vašem telefonu i bez vložené karty SIM.

#### **Zapnutí rozhraní Wi-Fi a připojení k bezdrátové síti**

- Zvolte možnosti **Nastavení > Wi-Fi**.
- Zapněte možnost
- Po zapnutí rozhraní Wi-Fi se zobrazí seznam nalezených sítí Wi-Fi.
- Dotykem vyberte síť Wi-Fi, ke které se chcete připojit. Pokud je vybraná síť zabezpečená, budete požádáni o zadání hesla nebo jiného přihlašovacího údaje (podrobnosti vám sdělí operátor sítě). Po skončení stiskněte možnost **Připojit**.
- Zvolte možnosti **Nastavení > Bluetooth**.
- Zapněte funkci

#### **Přidání sítě Wi-Fi**

Když je rozhraní Wi-Fi zapnuto, můžete přidat požadované nové sítě Wi-Fi.

- Zvolte možnosti **Nastavení > Wi-Fi > Přidat síť**.
- Zadejte název sítě a všechny požadované informace o síti.
- Stiskněte tlačítko **Připojit**.

#### **Odstranění sítě Wi-Fi**

Chcete-li zabránit automatickému připojení k síti, kterou si již nepřejete využívat, můžete danou síť odebrat.

- Stiskněte ikonu **vož**u zařízení, jehož spárování chcete zrušit.
- Potvrďte volbu stisknutím možnosti **ODSTRANIT**.

- Zapněte síť Wi-Fi, pokud ještě není zapnuta.
- Na obrazovce Wi-Fi se dotkněte názvu uložené sítě.
- V zobrazeném dialogovém okně stiskněte možnost **ODSTRANIT**.

45 46 Doporučujeme používat náhlavní soupravy Bluetooth od TCL, které byly testovány a jsou kompatibilní s tímto telefonem. Můžete navštívit stránky **https://www.tcl. com**, kde najdete další informace o náhlavní soupravě Bluetooth TCL.

# **4.2 Bluetooth (1)**

## **Bluetooth**

O

Bluetooth je bezdrátová komunikační technologie krátkého dosahu, kterou můžete používat pro výměnu dat nebo připojení k jiným Bluetooth zařízením pro různé použití.

#### **Zapnutí rozhraní Bluetooth**

Na obrazovce se zobrazí název vašeho zařízení.

#### **Přejmenování zařízení**

- Zvolte možnosti **Nastavení > Bluetooth**.
- Zvolte možnost **Název zařízení**.
- Zadejte název a potvrďte zadání stisknutím možnosti **PŘEJMENOVAT**.

#### **Spárování/spojení vašeho telefonu se zařízením Bluetooth**

Chcete-li provádět výměnu dat s jiným zařízením, je nutné zapnout funkci Bluetooth a spárovat telefon se zařízením Bluetooth, se kterým chcete vyměňovat data.

- Zvolte možnosti **Nastavení > Bluetooth > + Spárovat nové zařízení**.
- Stiskněte v seznamu zařízení Bluetooth, se kterým se chcete spárovat.
- V zobrazeném dialogovém okně dotykem možnosti **SPÁROVAT** potvrďte volbu.
- Pokud je párování úspěšné, telefon se spojí se zařízením.

#### **Zrušení spárování se zařízením Bluetooth**

# <span id="page-24-0"></span>**4.3 Karta SIM a mobilní síť**

Přejděte do nabídky **Nastavení > Karta SIM a Mobilní síť > Nastavení karty SIM > SIM 1 > Režim roaming**, kde můžete aktivovat datový roaming, nastavit preferovaný typ sítě, zkontrolovat používané síťové připojení, vytvořit nový přístupový bod atd.

#### **Karty SIM (1)**

Stisknutím zvolte kartu SIM 1 nebo SIM 2 pro připojení k síti, volání a odesílání zpráv SMS.

#### **Přenesená data**

Při prvním zapnutí telefonu s vloženou kartou SIM dojde k automatické konfiguraci sítě: 2G, 3G nebo 4G.

Pokud nejste připojeni k síti, mobilní datové přenosy můžete zapnout pomocí možností **Nastavení > Karta SIM a mobilní sítě > Přenesená data**.

#### **Úspora datových přenosů**

Povolením funkce Úspora datových přenosů můžete některým aplikacím zabránit v odesílání či přijímání dat na pozadí a tím zmenšit objem přenesených dat.

#### **Mobilní data**

Pokud nepotřebujete přenášet data v mobilních sítích, vypněte **Mobilní data**. V opačném případě by vám mohly být operátorem mobilní sítě naúčtovány značné poplatky, zejména pokud nemáte smlouvu o datové komunikaci.

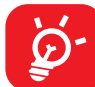

Přenos dat měří telefon. Údaje operátora se mohou lišit.

#### **Data přenesená aplikacemi**

Po stisknutí můžete zkontrolovat objem datových přenosů jednotlivých aplikací.

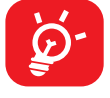

Objem dat naměřený operátorem se může lišit od hodnoty naměřené vaším zařízením.

#### **Fakturační cyklus**

Po stisknutí můžete nastavit cyklus využívání mobilních dat.

#### Pouze duální SIM

#### **Data přenesená přes Wi-Fi**

Po stisknutí se můžete podívat na objem datových přenosů přes Wi-Fi.

#### **Síťová omezení**

Můžete nastavit Wi-Fi sítě s měřeným připojením.

Pokud jsou omezeny přenosy dat na pozadí, sítě s měřeným připojením jsou považovány za mobilní sítě. Aplikace vás před stažením velkých souborů přes tyto sítě mohou upozornit.

#### **Režim Letadlo**

Zapnutím přepínače **Režim Letadlo** současně zakážete všechna bezdrátová připojení, včetně rozhraní Wi-Fi, Bluetooth a dalších.

#### **Sdílení připojení**

Pokud chcete sdílet datové připojení telefonu přes rozhraní Wi-Fi, Bluetooth a USB nebo jako mobilní přístupový bod, aktivujte tyto funkce v nabídce **Nastavení > Karta SIM a mobilní síť > Přístupový bod a tethering**.

#### **Přejmenování nebo zabezpečení mobilního přístupového bodu**

Když je mobilní přístupový bod aktivován, můžete změnit název sítě Wi-Fi (SSID) vašeho telefonu a zabezpečit příslušnou síť Wi-Fi.

- Zvolte možnosti **Nastavení > Karta SIM a mobilní síť > Přístupový bod a tethering > Přístupový bod**.
- Stisknutím možnosti **Název přístupového bodu** můžete změnit název SSID a po stisknutí možnosti **Zabezpečení** můžete nastavit zabezpečení sítě.
- Stiskněte tlačítko **OK**.

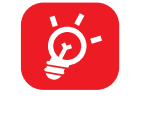

Výše zmíněné funkce mohou mít za následek účtování zvláštních poplatků od poskytovatele připojení. Další poplatky mohou být rovněž účtovány při použití roamingu.

#### **Soukromý režim DNS**

Stisknutím zvolte soukromý režim DNS.

# <span id="page-25-0"></span>**4.4 Připojená zařízení**

#### **Síť VPN**

Virtuální privátní sítě (VPN) umožňují připojení ke zdrojům uvnitř zabezpečené lokální sítě z vnějšku této sítě. Sítě VPN jsou obvykle používány společnostmi, školami a jinými institucemi, aby mohli jejich uživatelé přistupovat k místním síťovým zdrojům v době, kdy nejsou uvnitř dané sítě, nebo když jsou připojeni k bezdrátové síti.

#### **Přidání sítě VPN**

- Zvolte možnosti **Nastavení > Připojená zařízení > VPN** a poté stiskněte ikonu  $+$  .
- Na zobrazené obrazovce zadejte podle pokynů správce sítě jednotlivá nastavení sítě VPN.
- Stiskněte tlačítko **SAVE**.

Síť VPN se přidá do seznamu na obrazovce nastavení sítí VPN.

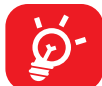

Před přidáním sítě VPN je třeba pro telefon nastavit zámek obrazovky.

- Zobrazí se seznam vámi přidaných sítí VPN. Stiskněte ikonu **vod** vedle sítě VPN, kterou chcete upravit.
- Po dokončení úprav se dotkněte možnosti **ULOŽIT**.

#### **Připojení k síti VPN / odpojení od sítě VPN**

• Stiskněte ikonu **vedle vybrané sítě VPN a stisknutím možnosti ODSTRANIT** ji smažte.

Připojení k síti VPN:

- Zvolte možnosti **Nastavení > Připojená zařízení > Síť VPN** .
- Zobrazí se seznam vámi přidaných sítí VPN. Dotkněte se sítě VPN, ke které se chcete připojit.
- V zobrazeném dialogovém okně zadejte požadované přihlašovací údaje a stiskněte možnost **PŘIPOJIT**.

Odpojení od sítě VPN:

• Dotkněte se sítě VPN, od které se chcete odpojit. V zobrazeném dialogovém okně se dotkněte možnosti **ODPOJIT**.

#### **Úprava/smazání sítě VPN**

Úprava sítě VPN:

• Zvolte možnosti **Nastavení > Připojená zařízení > Síť VPN** .

Odstranění sítě VPN:

#### **Připojení USB**

Pomocí kabelu USB můžete nabíjet zařízení, přenášet soubory či fotografie (MTP/ PTP) mezi telefonem a počítačem.

#### **Připojení telefonu k počítači**

- Pomocí kabelu USB dodávaného s telefonem připojte telefon k portu USB na počítači. Po připojení prostřednictvím rozhraní USB obdržíte oznámení.
- Otevřete panel oznámení a vyberte způsob přenosu souborů nebo vyberte možnost **Nastavení > Připojená zařízení > Připojení USB** a zvolte vhodný způsob. Ve výchozím nastavení je zvolena možnost **Toto zařízení nabíjet**.

 $\overleftrightarrow{\mathcal{D}}$ 

Před použitím protokolu MTP zkontrolujte, zda byl nainstalován potřebný ovladač (aplikace Windows Media Player 11 nebo novější).

#### **Tisk**

Dotykem možnosti **Tisk** aktivujete **tiskové služby**. Můžete zvolit **Výchozí tiskovou službu**.

#### **Sdílení s okolními zařízeními**

Pokud chcete zjišťovat okolní zařízení, pro Bluetooth a Wi-Fi je třeba zapnout přístup k poloze zařízení.

# **4.5 Úvodní a zamykací obrazovka**

V této nabídce se nastavují aplikace na úvodní obrazovce, lze vybrat oblíbené tapety, styly témat atd.

# <span id="page-26-0"></span>**4.6 Displej**

## **Úroveň jasu**

Zde můžete ručně nastavit jas.

### **Tmavý režim**

V tomto režimu bude pozadí obrazovky tmavé, což usnadňuje sledování nebo čtení při horším osvětlení.

### **Režim pohodlného sledování**

**Režim šetrný vůči zraku** umí účinně omezit vyzařování modré barvy a přizpůsobit teplotu barev, což přináší úlevu očím. Je také možné vytvořit vlastní časový plán, kdy se má funkce zapnout.

#### **Režim čtení**

Obrazovka v tomto režimu změní barvu na odstíny černé a bílé, aby imitovala čtení knih.

#### **Režim spánku**

Nastavení časového limitu obrazovky.

#### **Velikost písma**

Ruční nastavení velikosti písma.

#### **Auto otočení obrazovky**

Nastavení, zda se má obrazovka automaticky otáčet.

#### **Stavový řádek a výřez**

V této nabídce můžete volit styl stavového řádku, zapínat a vypínat zobrazování rychlosti připojení, a vybírat, jestli se mají sbalit ikony upozornění a jak se má zobrazovat procentuální stav baterie

Zapnutím podpory výřezu se aplikace zobrazí na celé obrazovce, což přináší nejlepší zkušenost s telefonem.

Přejetím po stavovém řádku dvakrát směrem dolů otevřete panel Rychlá nastavení, kde lze možnost Nerušit aktivovat stisknutím ikony  $\bigcirc$ 

### **Další nastavení obrazovky**

#### **Spořič obrazovky**

Slouží k nastavení barev jako spořiče obrazovky.

#### **Aplikace na celé obrazovce**

Většina aplikací nainstalovaných v telefonu se automaticky přizpůsobí na celou obrazovku a není nutné je nastavovat ručně.

U aplikací, které se automaticky nepřizpůsobí na celou obrazovku, můžete toto zobrazení nastavit v nabídce **Nastavení > Displej > Další nastavení obrazovky > Aplikace na celou obrazovku**.

# **4.7 Zvuk a vibrace**

Pomocí této nabídky lze upravit vyzváněcí tóny příchozích hovorů, nastavit přehrávání hudby a další parametry zvuku.

### **Tichý režim**

Tichý režim zapnete stisknutím ikony **bylan**.

#### **Vyzváněcí tón telefonu a vibrace**

Nastavení vyzvánění pro příchozí hovory nebo režimu pouze s vibracemi.

#### **Tón oznámení**

Nastavení výchozího zvuku oznámení.

#### **Zvuk budíku**

Nastavení zvuku budíku.

#### **Nerušit**

Nechcete-li, aby vás vyzvánění telefonu nebo zvuky oznámení rušily během práce nebo odpočinku, můžete nastavit režim **Nerušit**.

#### <span id="page-27-0"></span>**Režim sluchátek**

Vyzvánění uslyšíte, jen když k telefonu připojíte náhlavní soupravu.

#### **Další nastavení zvuku**

Nastavení tónů vytáčení, zvuků uzamknutí obrazovky, zvuku při dotyku atd.

## **4.8 Oznámení**

V nabídce Oznámení můžete nastavit, zda se mají oznámení z této aplikace blokovat, zda se má skrýt citlivý obsah atd.

# **4.9 Tlačítka a gesta**

#### **Gesta**

Slouží k nastavení gest, např. ztlumení rychlým gestem a snímek obrazovky za použití tří prstů.

#### **Tlačítko Zapnutí/Vypnutí**

Stisknutím nastavte funkce **Rychlý přístup k fotoaparátu** a **Tlačítko Zapnutí ukončí hovor**.

# **4.10 Smart Manager**

**Smart Manager** automaticky hlídá a optimalizuje využití dat, šetří baterii, spravuje úložiště, chrání telefon před bezpečnostními hrozbami a zajišťuje, aby přístroj pracoval optimálně.

Omezením automaticky spouštěných aplikací můžete zrychlit systém a prodloužit výdrž baterie.

Některá opatření můžete nastavit ručně, abyste dosáhli ještě vyšší optimalizace.

# **4.11 Zabezpečení a biometrika**

#### **Zámek obrazovky**

Zvolte některou metodu odemknutí obrazovky – **přejetí, gesto, kód PIN nebo heslo**.

#### **Odemknutí obličejem**

**Odemknutí obličejem** umožňuje odemknout zařízení obličejem. Nastavte jej podle pokynů na obrazovce.

Při používání funkce rozpoznávání obličeje je třeba být tváří směrem k obrazovce telefonu.

**POZNÁMKA:** Před použitím funkce rozpoznávání obličeje je třeba nastavit gesto, kód PIN nebo heslo.

#### **Inteligentní zamknutí**

**Smart Lock** nechá zařízení odemknuté, když je v bezpečí s vámi, a zamkne jej, když zjistí, že bylo odloženo.

#### **Ostatní**

V části **Nastavení > Zabezpečení a biometrika** lze rovněž nastavit **rychlou asistenci, aplikace pro správu zařízení, zámek karty SIM, šifrování a přihlašovací údaje, důvěryhodné agenty** atd.

## **4.12 Poloha**

Stisknutím nastavíte, zdali má mít aplikace přístup k poloze zařízení. Podle potřeby lze povolit přístup neustále, nebo jen tehdy, když se aplikace používá.

# **4.13 Ochrana osobních údajů**

Kvůli ochraně osobních údajů je možné povolit nebo zakázat, aby měla aplikace přístup k vaší poloze, SMS, telefonu atd. A také, zdali se mají zobrazovat hesla, případně je možné zvolit aktivity a informace, které smí společnost Google ukládat.

# <span id="page-28-0"></span>**4.14 Aplikace**

Stisknutím zobrazíte podrobnosti o aplikacích nainstalovaných v telefonu. Můžete také spravovat data přenesená aplikacemi nebo vynutit jejich ukončení.

V nabídce **Správce oprávnění** můžete jednotlivým aplikacím udělit různá oprávnění. Lze například povolit přístup k **fotoaparátu, kontaktům, informacím o poloze** atd.

V nabídce **Speciální přístup aplikací** můžete nastavit funkce **Optimalizace baterie, Aplikace pro správu zařízení, Přístup k režimu Nerušit, Přístup k oznámením, Ovládání Wi-Fi** atd.

# **4.15 Úložiště**

V nabídce **Nastavení > Úložiště** můžete zkontrolovat využití úložiště a v případě potřeby další místo uvolnit.

# **4.16 Účty**

Stisknutím můžete přidat, odebrat a spravovat e-mailové či jiné podporované účty. Pomocí těchto nastavení také můžete určovat, jak aplikace odesílají, přijímají a synchronizují data – automaticky, podle individuálního plánu pro jednotlivé aplikace, nebo vůbec.

Pokud chcete systém aktualizovat, klepněte na možnost **ZKONTROLOVAT AKTUALIZACE** (viz část 5 [Využití telefonu naplno > nástroj FOTA Upgrade"](#page-29-1)).

Stiskněte ikonu **Přidat účet** a přidejte účet pro vybranou aplikaci.

# **4.17 Digitální rovnováha a rodičovská kontrola**

V této nabídce můžete vyhledat, kolik času jste strávili na telefonu, a dokonce v jednotlivých aplikacích. V zájmu zdraví a vyváženého života můžete nastavit časový limit používání telefonu.

Kromě toho mají rodiče možnost omezit používání telefonu dětem a mít pod kontrolou jejich pohyb na internetu.

# **4.18 Google**

Slouží k nastavení účtu Google a souvisejících služeb.

# **4.19 Usnadnění**

Pomocí možnosti Usnadnění lze nastavit libovolné nainstalované zásuvné moduly pro usnadnění použití.

# **4.20 Systém**

#### **Informace o telefonu**

Zobrazí základní informace o telefonu, například název modelu, procesor, kameru, rozlišení atd.

Je také možné zjistit právní informace, číslo sestavení, stav a další parametry.

#### **Aktualizace systému**

#### **Aktualizace aplikací**

Zkontrolujte informace o aktualizaci aplikace.

#### **Jazyky a zadávání**

Slouží k nastavení jazyka, klávesnice na obrazovce, hlasového vstupu, rychlosti ukazatele atd.

#### **Datum a čas**

Pomocí možnosti Datum a čas lze nastavit zobrazení data a času.

#### **Zálohovat**

Chcete-li zálohovat nastavení telefonu a dalších aplikačních dat na serverech Google, zapněte přepínač . Pokud telefon vyměníte, zálohovaná nastavení a data se při prvním přihlášení k účtu Google obnoví v novém telefonu.

#### <span id="page-29-0"></span>**Reset**

Stisknutím resetujete všechna nastavení sítě a předvolby aplikací. Při použití těchto nastavení neztratíte svá data.

Pokud vyberete možnost **Obnovení továrních dat**, všechna data z vnitřního úložiště telefonu budou vymazána. Před resetováním svá data nezapomeňte zálohovat.

#### **Předpisy a bezpečnost**

Klepnutím zobrazíte informace o produktu, jako je **model produktu, název výrobce, adresa výrobce, IMEI, CU reference, ID deklarace Bluetooth** atd.

#### **Program pro zlepšení uživatelské zkušenosti**

Klepnutím se zapojíte do programu pro zlepšení uživatelské zkušenosti, díky kterému budeme moci vylepšovat design našich produktů a celkově zlepšovat jejich používání.

# **5 Využití telefonu naplno**

### <span id="page-29-1"></span>**Nástroj FOTA Upgrade**

Aktualizujte software v telefonu prostřednictvím nástroje FOTA (Firmware Over The Air) Upgrade.

Chcete-li získat přístup k aktualizacím, v seznamu aplikací klepněte na možnost **Nastavení > Systém > Aktualizace systému**. Před vyhledáváním aktualizací zapněte datové připojení nebo Wi-Fi.

Při zapnutém připojení Wi-Fi systém dokáže zjistit, zda je k dispozici nová verze firmwaru, a pokud k dispozici je, začne ji automaticky stahovat. Po dokončení budete moci v dialogovém okně zvolit, zda chcete aktualizaci telefonu provést ihned, nebo až později.

Pokud je nastavení **Nastavení > Systém > Aktualizace systému > >Nastavení > Stahovat automaticky** vypnuté, budete dostávat pouze oznámení, která se budou zobrazovat ve stavovém řádku.

Při stahování nebo instalaci aktualizace pomocí nástroje FOTA neměňte výchozí umístění úložiště, aby nedošlo k potížím při hledání správných aktualizačních balíčků.

Pokud bude po dokončení aktualizace FOTA nutný restart zařízení, zobrazí se odpovídající výzva.

# <span id="page-30-0"></span>**6 Řešení problémů**

Před kontaktováním servisního střediska si přečtěte následující pokyny k řešení některých potíží se zařízením:

- Baterii nabíjejte na její plnou kapacitu, abyste zajistili její optimální výdrž.
- Odeberte z telefonu nepotřebné soubory nebo aplikace, může se tím zlepšit jeho výkon.
- Software telefonu aktualizujte pomocí možností **Nastavení > Systém > Aktualizace systému**.
- Resetujte telefon pomocí možnosti **Nastavení > Systém > Obnovení > Obnovení továrních dat**. Případně můžete přidržet tlačítko **Zapnutí/Vypnutí** a současně stisknout tlačítko **Zvýšit hlasitost**, když je telefon vypnutý. Uvolněte tlačítko zapnutí/vypnutí a po zavibrování také tlačítko hlasitosti a následně telefon resetujte stisknutím možnosti **Vymazat data / Obnovení továrních dat > Obnovení továrních dat**. Všechna data telefonu budou trvale ztracena. Před resetováním telefonu důrazně doporučujeme provést úplnou zálohu jeho dat.

Proveďte rovněž následující kontroly:

#### **Telefon nelze zapnout nebo nereaguje**

- Pokud telefon nelze zapnout, nechte jej alespoň 20 minut nabíjet, abyste měli jistotu, že aktuální stav baterie zapnutí umožní. Potom telefon znovu zapněte.
- Pokud se neustále opakuje spouštěcí animace a nelze spustit operační systém telefonu, stisknutím a podržením tlačítka **Zapnutí/Vypnutí** zařízení resetujte. Tím odstraníte veškeré problémy se spouštěním operačního systému, které jsou způsobeny aplikacemi třetích stran.
- Pokud ani jeden z uvedených postupů nepřinese kýžený výsledek, bude nutné telefon resetovat. Stiskněte současně tlačítko **Zapnutí/Vypnutí** a tlačítko **Zvýšit hlasitost**. Po zavibrování uvolněte tlačítko zapnutí/vypnutí a následně telefon resetujte stisknutím možnosti **Vymazat data / Obnovení továrních dat > Obnovení továrních dat**.

#### **Telefon několik minut nereagoval**

- Pokud telefon nereaguje, vypněte jej stisknutím a přidržením tlačítka **Zapnutí/ Vypnutí** do doby, až se telefon vypne a znovu zapne.
- Pokud telefon stále nefunguje, resetujte jej.

#### **Telefon se sám od sebe vypíná**

- Zkontrolujte, zda je obrazovka zamčená, když telefon nepoužíváte, a dejte pozor, aby v době, kdy byla obrazovka odemčená, nedošlo k nechtěnému stisknutí tlačítka **Zapnutí/Vypnutí**.
- Zkontrolujte úroveň nabití baterie.
- Pokud zařízení stále nefunguje, resetujte jej nebo aktualizujte software.

#### **Nabíjení telefonu nefunguje správně**

- Používejte nabíječku TCL dodanou s telefonem.
- Dbejte, aby nedošlo k úplnému vybití baterie. Pokud byla baterie delší dobu vybitá, zobrazení indikátoru nabíjení baterie na obrazovce může trvat přibližně 20 minut.
- Zajistěte, aby nabíjení probíhalo za normálních podmínek (0 °C až 45 °C).
- V zahraničí zkontrolujte, zda elektrická síť poskytuje kompatibilní napětí.

### **Telefon nelze připojit k síti nebo se zobrazuje zpráva "Žádný signál"**

- Zkuste se připojit k síti přesunutím na jiné fyzické místo.
- Ověřte si u vašeho operátora rozsah pokrytí sítě.
- Zkontrolujte u vašeho operátora platnost karty SIM.
- Zkuste se připojit později, protože síť může být přetížená.

### **Telefon se nemůže připojit k internetu**

- Zajistěte, aby byla na vaší kartě SIM povolena služba pro přístup k internetu.
- Zkontrolujte v telefonu nastavení připojení k internetu.
- Ověřte, že jste v místě s pokrytím sítě.
- Zkuste se připojit později nebo z jiného místa.

#### **Neplatná karta SIM**

- Ověřte, zda byla karta SIM správně vložena.
- Dejte pozor, aby se čip na kartě SIM nepoškodil.
- Ověřte, že je služba karty SIM dostupná.

#### **Můj telefon nemůže uskutečňovat odchozí hovory**

- Ujistěte se, že bylo vytočeno platné číslo a že jste stiskli tlačítko  $\bullet$
- U mezinárodních hovorů zkontrolujte kód země a oblasti.
- Ujistěte se, že je telefon připojen k síti a že síť není přetížená nebo nedostupná.
- Zkontrolujte u operátora stav vašeho účtu (kredit, platnost karty SIM apod.).
- Ověřte, že není nastaveno blokování odchozích hovorů.
- Ověřte, že v telefonu není nastaven režim Letadlo.

#### **Můj telefon nemůže přijímat příchozí hovory**

- Ověřte, že je telefon zapnutý a připojený k síti (zkontrolujte, zda není síť přetížená nebo nedostupná).
- Zkontrolujte u operátora stav vašeho účtu (kredit, platnost karty SIM apod.).
- Zajistěte, aby nebylo nastaveno přesměrování příchozích hovorů.
- Zajistěte, aby nebylo nastaveno blokování některých hovorů.
- Ověřte, že v telefonu není nastaven režim Letadlo.

#### **U příchozího hovoru se nezobrazuje jméno/číslo volajícího**

- Zkontrolujte, zda vám tuto službu váš operátor poskytuje.
- Volající nastavil skrývání svého jména nebo čísla.

#### **Nemohu najít své kontakty**

- Zkontrolujte, zda není karta SIM poškozená.
- Ověřte, že je karta SIM vložena správně.

#### **Kvalita zvuku telefonních hovorů je špatná**

- Hlasitost můžete během hovorů upravovat stisknutím tlačítka **hlasitosti**.
- Zkontrolujte sílu signálu sítě. Jděte na místo, kde je silnější signál.
- Na telefonu zkontrolujte čistotu přijímače, konektoru a reproduktoru.

#### **Nelze používat funkce popsané v příručce**

- Zkontrolujte u vašeho operátora, zda máte danou službu objednánu.
- Ověřte, že daná funkce nevyžaduje použití dalšího příslušenství TCL.

#### **Číslo vybrané v kontaktech nelze vytočit**

- Zkontrolujte, zda je číslo v kontaktech správné.
- Při volání do zahraničí je třeba vybrat požadovaný kód země.

#### **Nelze přidat kontakt**

• Zkontrolujte, zda nebylo dosaženo maximálního počtu kontaktů na kartě SIM. Smažte některé záznamy nebo uložte záznamy přímo do telefonu.

#### **Volající nemohou zanechat zprávy v mé hlasové schránce**

• Kontaktujte svého síťového operátora a ověřte dostupnost této služby.

#### **Nelze přistupovat k hlasové schránce**

- Ověřte, že bylo číslo hlasové schránky vašeho operátora správně zadáno v položce "Číslo hlasové schránky".
- Pokud je síť přetížena, zkuste to později.

#### **Nemůžu odesílat ani přijímat zprávy MMS**

- Zkontrolujte úložiště telefonu, jestli není plné.
- Kontaktujte síťového operátora a ověřte dostupnost služby a zkontrolujte nastavení zpráv MMS.
- Ověřte u vašeho operátora číslo servisního střediska nebo profil pro zprávy MMS.
- Servisní středisko může být zahlceno. Zkuste to později znovu.

#### **Karta SIM je uzamčena kódem PIN**

• Požádejte síťového operátora o kód PUK (Personal Unblocking Key).

#### **Telefon nelze připojit k počítači**

- Zkontrolujte port USB, zda není poškozený. Pokud nefunguje, zkuste na počítači použít jiný port USB.
- Zkontrolujte, zda jsou správně nainstalovány ovladače USB.
- Pokud používáte počítač se systémem Windows, zkontrolujte, zda podporuje režim MTP. Pokud používáte počítač Mac, je nutné nainstalovat nástroj Android File Transfer ze stránky www.android.com/filetransfer/.

#### **Nemůžu stahovat nové soubory**

- Ověřte, že je v úložišti telefonu dostatek místa pro stažení požadovaného souboru.
- Pro uložení stahovaných souborů vyberte kartu microSD.
- Zkontrolujte, zda vám váš operátor poskytuje potřebné služby.

#### **Telefon není prostřednictvím rozhraní Bluetooth rozpoznán ostatními zařízeními**

- Ověřte, zda je funkce Bluetooth aktivována a zda je telefon pro ostatní uživatele viditelný.
- Ověřte, zda se oba telefony nachází v oblasti dosahu rozhraní Bluetooth.

#### **Baterie se vybíjí příliš rychle**

- Ověřte, že provádíte celý cyklus nabíjení baterie (minimálně 120 minut).
- Po částečném nabití nemusí indikátor úrovně nabití baterie ukazovat přesně. Po odpojení nabíječky počkejte alespoň 20 minut, abyste získali přesnou indikaci.
- Podle potřeby upravte jas obrazovky.
- Prodlužte interval automatické kontroly e-mailů na co nejdelší dobu.
- Aktualizujte zprávy a informace o počasí ručně nebo prodlužte jejich interval automatické kontroly.
- Ukončete aplikace spuštěné na pozadí, které nejsou delší dobu používané.
- Funkce Bluetooth, Wi-Fi a GPS vypněte, pokud je nepoužíváte.

#### **Během dlouhých hovorů, hraní her, surfování po internetu nebo používání jiných složitých aplikací se telefon zahřívá**

• Toto zahřívání je normálním důsledkem toho, že procesor musí zpracovat velké množství dat. Po ukončení výše uvedených činností se teplota telefonu vrátí na normální hodnotu.

#### **Po použití funkce Obnovení továrních dat musím před použitím telefonu zadat přihlašovací údaje účtu Google**

- Po obnovení nastavení je nutné zadat původní přihlašovací údaje k účtu Google, který byl v tomto telefonu používán.
- Pokud si přihlašovací údaje účtu Google nepamatujete, je třeba účet Google obnovit.
- Pokud ani potom nelze získat k funkcím telefonu přístup, obraťte se na autorizované servisní středisko. Upozorňujeme, že se na tento případ nebude vztahovat záruka.

#### **Zapomněl(a) jsem některá hesla, kódy, klíče, které v telefonu používám**

- Obnovte tovární data.
- Pokud ani potom nelze získat k funkcím telefonu přístup, obraťte se na autorizované servisní středisko. Upozorňujeme, že se na tento případ nebude vztahovat záruka.

#### **Jak zálohovat data v mém zařízení**

- Přejděte do nabídky **Nastavení> Systém > Záloha** (viz 4.20 Systém > Záloha).
- Svá data můžete také zálohovat do jiného telefonu prostřednictvím aplikace **Výměna telefonu**. Přejetím po úvodní obrazovce nahoru najděte vyhledávací pole a zadejte do něj **Výměna telefonu**. Podle pokynů pak přeneste data.

# <span id="page-33-0"></span>**7 Technické údaje**

#### **Platforma:**

• MT6739V/WW

#### **OS:**

• Android 11 Go

#### **Paměť:**

- $\cdot$  32 GB ROM + 2 GB RAM<sup>(1)</sup>
- $\cdot$  64 GB ROM + 2 GB RAM<sup>(1)</sup>

### **Rozměry (D × Š × V)**

• 164,7 x 75 x 8,6 mm

#### **Hmotnost:**

• 173 g

#### **Displej:**

• 6,52palcová dotyková obrazovka s rozlišením HD+ 720 × 1600 pixelů

#### **Síť:**

- GSM 850/900/1800/1900
- UMTS B1/2/5/8
- LTE B1/3/5/7/8/20/28/38/40/41 (2496–2690 MHz)

### **GPS:**

• GPS/Glonass/Beidou/QZSS

#### **Možnosti připojení:**

- Bluetooth 4.2
- Wi-Fi 802.11 b/g/n, 2,4 GHz
- 3,5mm audio konektor

Závisí na modelu zakoupeného zařízení.

• USB

### **Fotoaparát:**

- Zadní fotoaparát: 13 MP
- Přední fotoaparát: 5 MP

#### **Podporované formáty zvuku a videa:**

- WAV, MP3, AAC, AMR, MIDI, Vorbis, AAC+, FLAC
- H.263, H.264 AVC, H.265 HEVC, MPEG-2, VP8, VP9

#### **Baterie (1):**

• Kapacita: 4000 mAh

### **Rozšiřující slot:**

- Paměťová karta microSD™
- (Možnost karty microSD s kapacitou do 512 GB)

## **Čidla:**

- G-snímač
- Softwarový snímač přiblížení

**Poznámka:** Technické údaje se mohou změnit bez předchozího upozornění.

# <span id="page-34-0"></span>**8 Příslušenství**

Standardní příslušenství

- Nabíječka
- USB kabel
- Špendlík pro otevření přihrádky na kartu SIM
- Štítek na displej LCD
- Stručná příručka
- Leták s bezpečnostními informacemi k výrobku

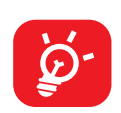

- Příslušenství závisí na zemi.
- Zařízení používejte výhradně s baterií, nabíječkou a příslušenstvím TCL, které byly dodány se zařízením.

# **9 Licence**

 $\mathbf{B}$ 

Telefony **TCL 5164D** mají licenci a certifikaci od organizace Bluetooth SIG, Inc. – prohlášení o technologii Bluetooth ID D044937.

WIFI<sup>)</sup>

Certifikace Wi-Fi Alliance

# **10 Vyloučení odpovědnosti**

Mezi popisem v uživatelské příručce a činností telefonu mohou být určité rozdíly závisející na verzi softwaru nahraného v telefonu a konkrétních službách operátora.

Společnost TCL Communication Ltd. nenese právní odpovědnost za takové rozdíly ani za jejich potenciální důsledky a tato odpovědnost leží výhradně na operátorovi.